# **Visualizzazione e modifica**

L'opzione "**Elimina**" [Esporta come PDF](https://wiki.u-gov.it/confluence/spaces/flyingpdf/pdfpageexport.action?pageId=389516543)

- [Che cosa trovo in questa pagina?](#page-0-0)
- [Visualizzazione e modifica del documento](#page-0-1)
	- <sup>o</sup> [Pulsanti principali](#page-1-0)
		- **[Modifica](#page-1-1)**
		- [Rispondi](#page-2-0)
		- **[Inoltra](#page-4-0)**
		- [Ripeti nuovo](#page-5-0)
		- **[Condividi](#page-5-1)**
		- [Opzioni](#page-6-0)
		- [Ripristino di una bozza PEC](#page-8-0)
		- **[Per mettere ordine alla vaschetta CC dei documenti in gestione](#page-9-0)**
	- [Corpo centrale del documento](#page-9-1)
		- [Tab "Documento"](#page-10-0)
		- [Tab "Allegati"](#page-13-0)
		- [Tab "Dati di contesto"](#page-14-0)
		- [Sezioni "Mittente" e "Destinatari"](#page-15-0)
		- [Sezione "Annotazioni"](#page-20-0)
		- [Bozze di documenti](#page-21-0)
		- **[PEC \(Posta Elettronica Certificata\)](#page-23-0)**
		- [Notifiche sul documento](#page-29-0)
	- <sup>o</sup> [Colonna di destra](#page-31-0)
		- [Note del documento](#page-31-1)
		- [Storia del documento](#page-32-0)
		- [Iter di autorizzazione](#page-35-0)
		- [Widget "Fascicoli"](#page-37-0)
		- [Widget "Parole chiave"](#page-38-0)
		- [Widget "Collegamenti"](#page-39-0) ■ [Widget "Scadenza"](#page-41-0)
		- [Widget "Visibilità"](#page-43-0)
		- [Widget "Conservazione"](#page-43-1)

# <span id="page-0-0"></span>Che cosa trovo in questa pagina?

O

Questa pagina tratta la visualizzazione e modifica del documento e fa parte del [Manuale utente Titulus 5 - Modulo Documenti](https://wiki.u-gov.it/confluence/display/TITULUS/Manuale+utente+Titulus+5+-+Modulo+Documenti).

# <span id="page-0-1"></span>Visualizzazione e modifica del documento

La possibilità di visualizzare o di compiere determinate azioni (es. visualizzare repertori, annullare un documento protocollato, interrompere un iter di autorizzazione) è subordinata ai diritti dell'utente collegato.

La pagina di dettaglio del documento di Titulus 5 si presenta con una sua propria interfaccia.

La prima informazione che viene data è quella del tipo documento, scritta per esteso nella barra blu. Alla sua sinistra è presente l'icona "indietro" (<) che consente di tornare alla pagina precedente di provenienza.

Dalla versione 5.2.3 in visualizzazione e inserimento di documenti è stata aggiunta l'icona del tipo documento nella toolbar blu in alto a sinistra. L'icona è inserita in un cerchio e mostrata con i colori invertiti rispetto alle altre icone di Titulus, ossia icona bianca su sfondo del colore rappresentativo del tipo documento.

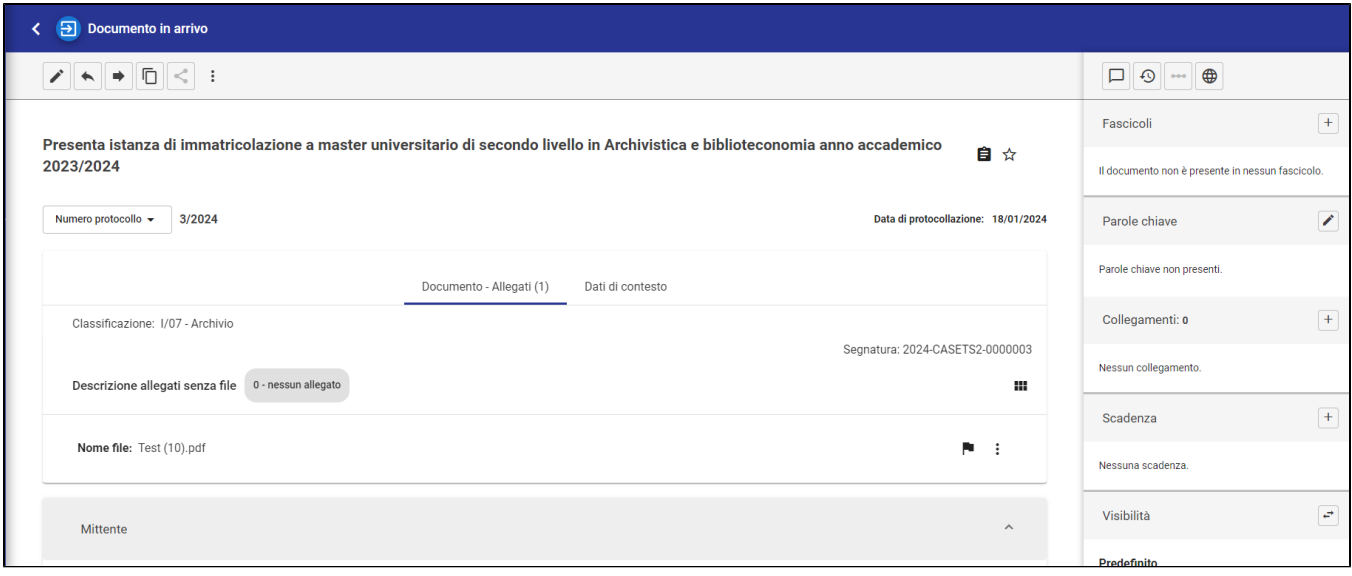

# <span id="page-1-0"></span>**Pulsanti principali**

Subito al di sotto della barra blu orizzontale sono presenti alcuni pulsanti di comando, che possono essere attivi o inattivi e presenti o meno, a seconda che il documento in oggetto o il ruolo dell'utente consenta le relative operazioni.

I pulsanti sono:

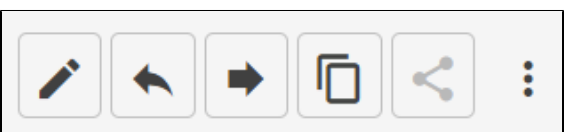

corrispondono alle seguenti azioni:

- Modifica, per entrare in modifica del documento;
- Rispondi, per rispondere al documento;
- $\bullet$  Inoltra, per inoltrare un documento a uno o più destinatari interni o esterni;
- Ripeti nuovo, per creare un nuovo documento della stessa tipologia di quello che si sta visualizzando;
- Condividi, per condividere il documento in mera visualizzazione con membri di altre AOO; (funzionalità in corso di rilascio)
- Opzioni:
	- o Richiedi pubblicazione, per attivare l'iter di richiesta pubblicazione all'albo;
	- Attiva iter, per attivare un iter di autorizzazione sul documento;
	- <sup>o</sup> Interrompi iter, per concludere un iter di autorizzazione attivo sul documento;
	- Stampa ricevuta, per scaricare un file RTF contenente la ricevuta dell'avvenuta protocollazione/repertoriazione del documento;
	- Annulla, per annullare il documento o la bozza PEC;
	- Rigetta, per "restituire" il documento all'utente che lo ha protocollato; (è visibile solo sui documenti in arrivo)
	- Verifica impronta, per verificare che l'impronta del file non sia stata modificata da basedati oppure non si sia corrotta (il valore controllato è il DigestValue del Documento Principale)
	- o Scarica tutti i file, permette di scaricare tutti i file contenuti nel documento;
	- Scarica metadati DAI, consente di scaricare in remoto un file .xml contenente i metadati del documento;
	- $\circ$  Stampa segnatura
	- Stampa info, permette di stampare l'etichetta del documento con i dati di protocollazione;
	- <sup>o</sup> Elimina, per eliminare il documento.

#### NOTA BENE:

- I pulsanti inattivi (grigio) si riferiscono a funzionalità in corso di rilascio.
- Dal momento che le azioni RISPONDI e INOLTRA producono di fatto un documento in partenza, e che RIPETI NUOVO crea un nuovo documento della stessa tipologia dell'originale, la visibilità di questi 3 pulsanti dipenderà dai diritti dell'utente di inserimento di un documento in partenza o della stessa tipologia dell'originale.
- La visibilità delle opzioni dipende dai diritti dell'utente. "Attiva iter" e "Interrompi iter" sono azioni indipendenti e la facoltà di interrompere un iter richiede un diritto specifico.
- Le opzioni "Annulla" e "Elimina", quando presenti, sono alternative. La loro presenza dipende dalle abilitazioni degli utenti.

### <span id="page-1-1"></span>**Modifica**

La modifica del documento interessa principalmente i dati propri del documento e solamente quelli che è possibile modificare, come ad esempio:

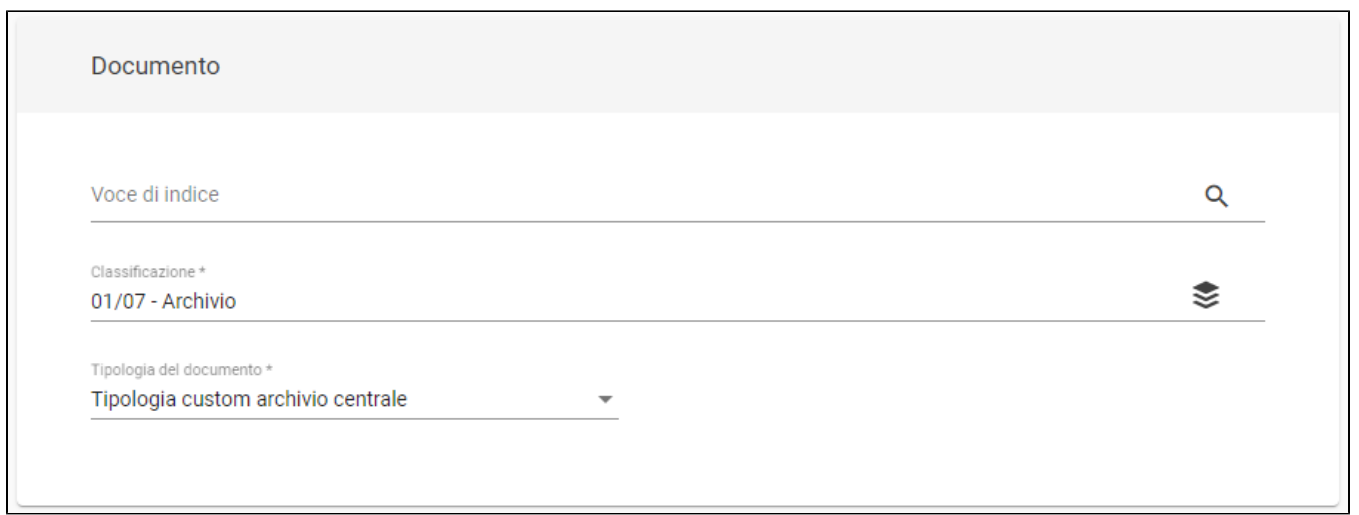

Alcuni dati non sono modificabili, come ad es. il numero di protocollo o l'oggetto in un documento protocollato, mentre alcuni potrebbero essere modificabili quando il documento è in uno stato differente, come ad es. in bozza.

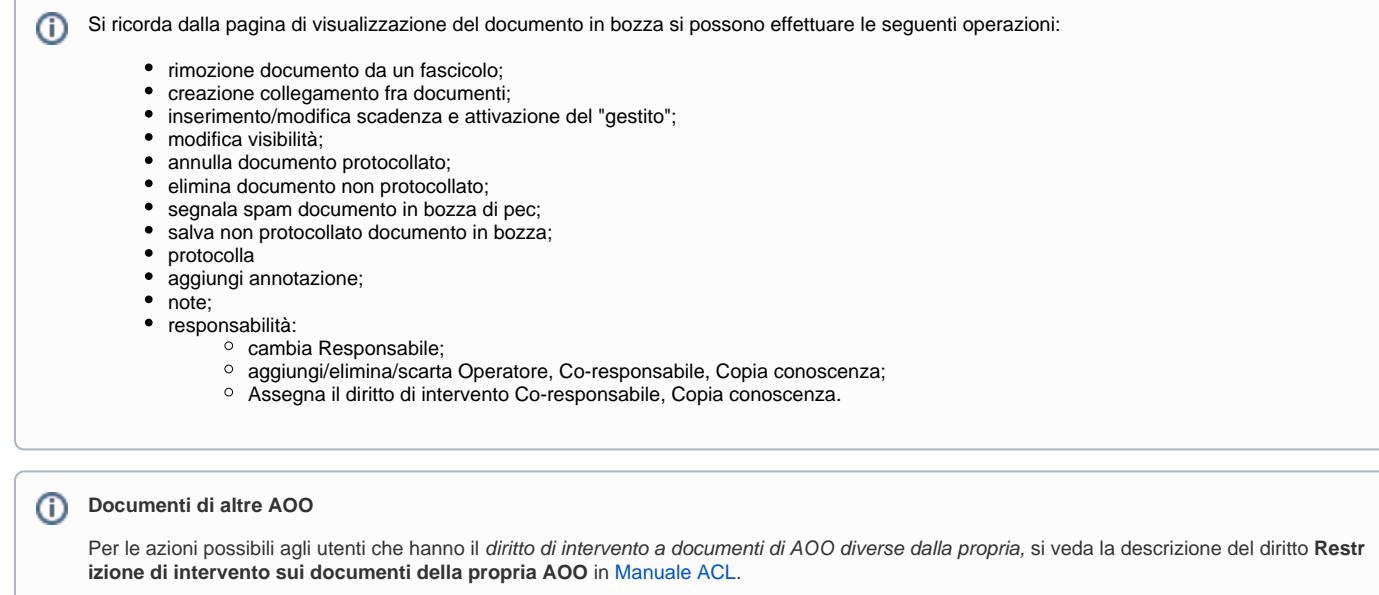

# <span id="page-2-0"></span>**Rispondi**

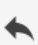

Selezionando l'icona è possibile rispondere al documento. Si aprirà la schermata di una nuova bozza di documento in partenza con alcuni campi già precompilati che è possibile modificare:

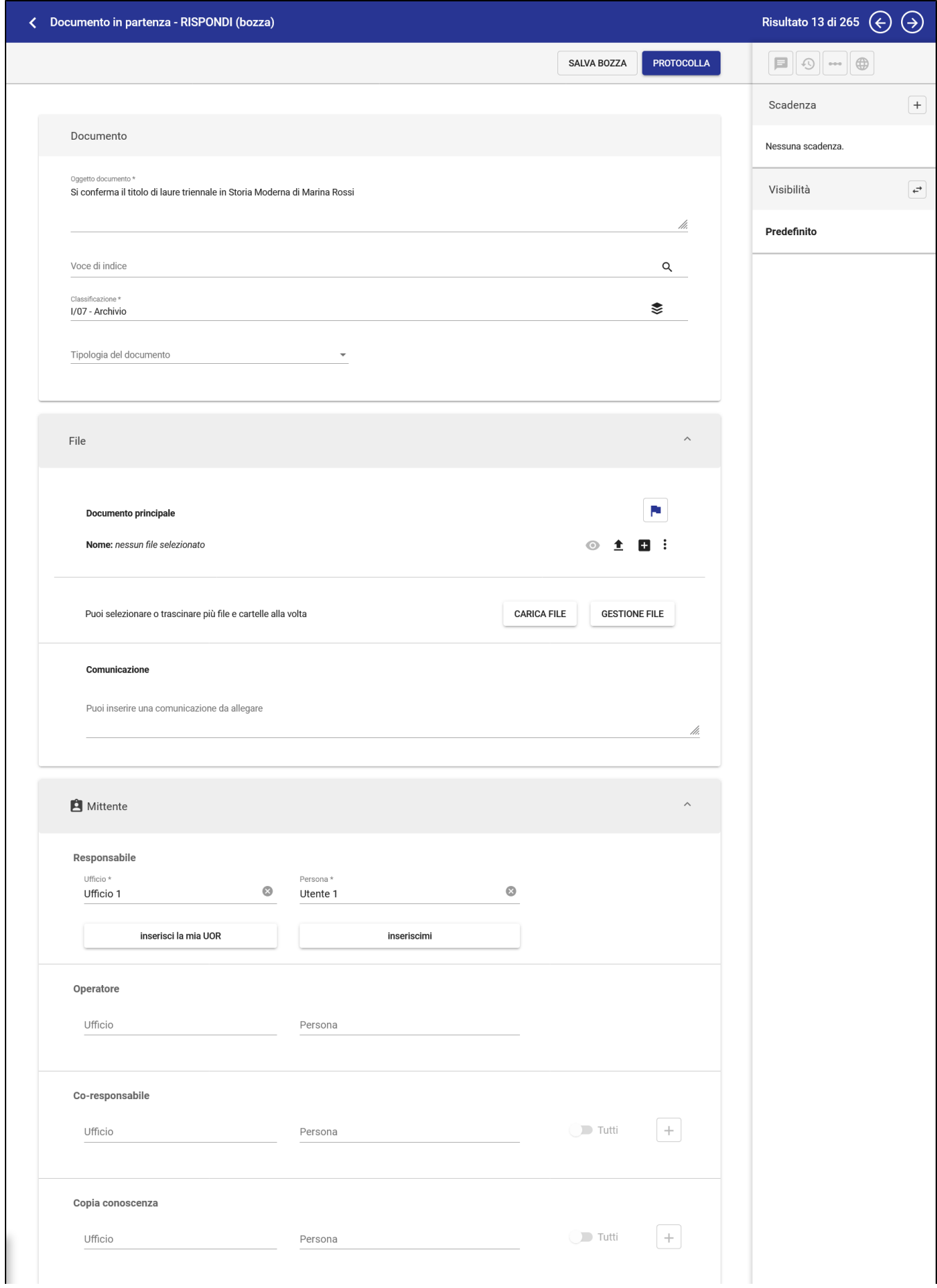

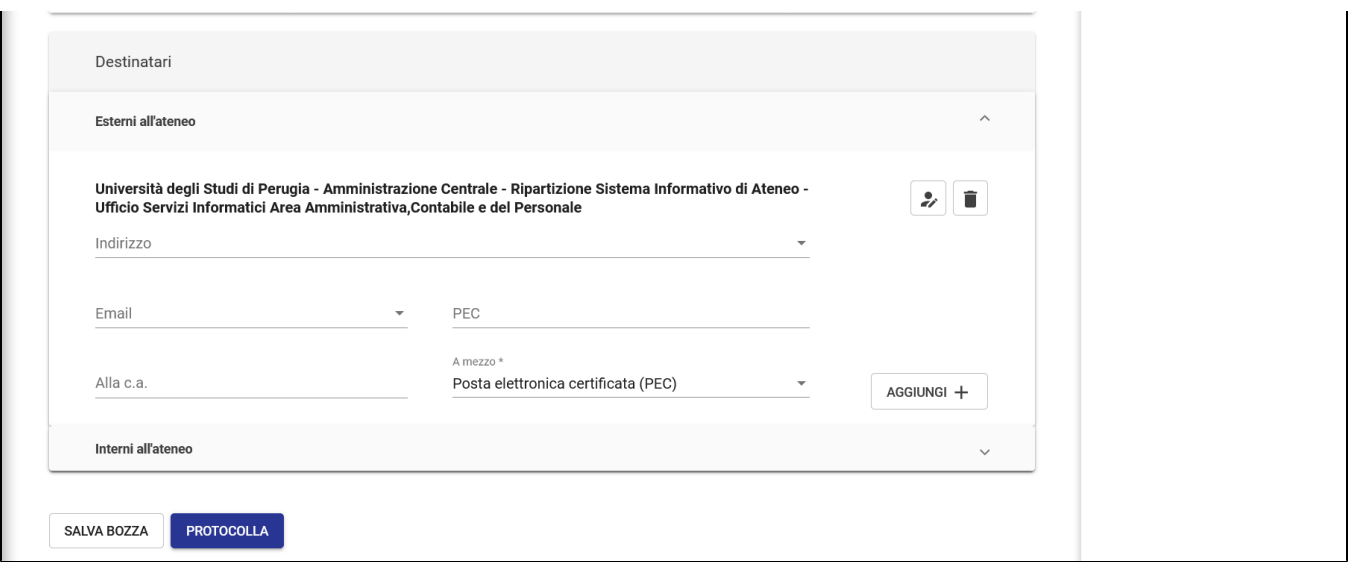

Una volta compilati/modificati i campi necessari è possibile salvare in bozza o protocollare.

#### <span id="page-4-0"></span>**Inoltra**

La funzionalità Inoltra è disponibile per: Documenti in arrivo, Documenti in partenza e Documenti Interni.

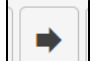

Selezionando l'icona **de Seleziona de la possibile inoltrare il documento**. Si aprirà la schermata di selezione dei destinatari cui inoltrare il documento.

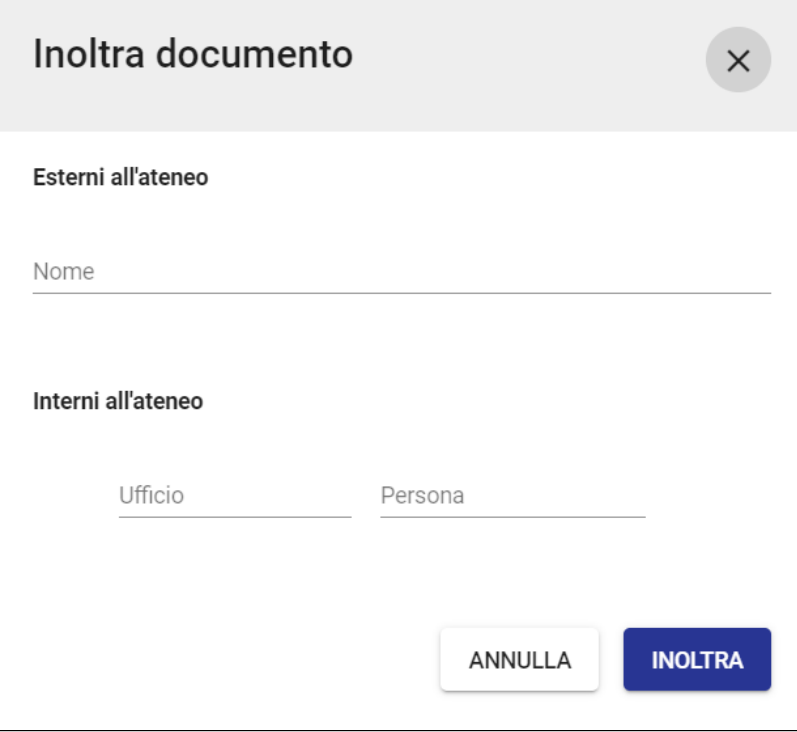

All'interno della schermata "Inoltra documento" è possibile inserire i destinatari cui si intende inoltrarla.

In base alla scelta dei destinatari i successivi step presentano alcune differenze:

Il sistema aggiorna automaticamente la scheda del documento aggiungendo il destinatario dell'inoltra all'interno dei C/C del documento.

Broken image

#### 2) Valorizzati Esterni oppure Interni all'ateneo con nominativi appartenenti ad AOO diverse

Il sistema apre una schermata di "Documento in Partenza" permettendo di editare tutti i campi.

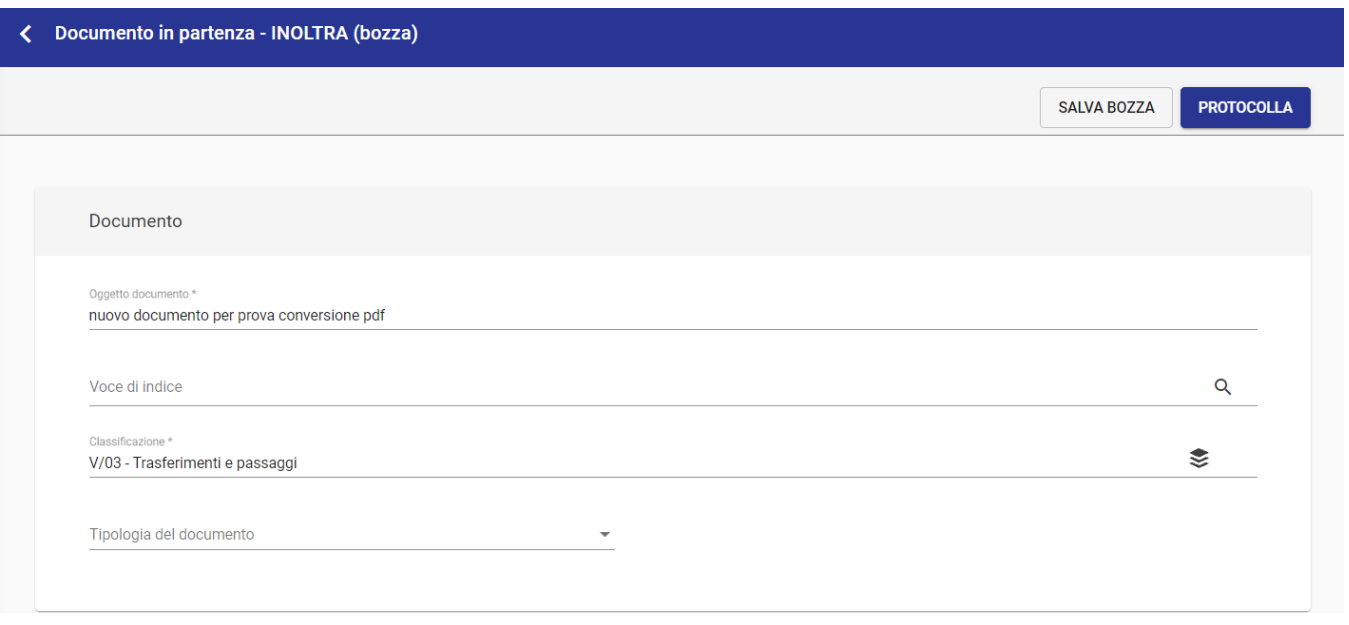

La schermata riporta già compilati:

- la sezione dei "File"
- la sezione "Mittente" (valorizzato come destinatario del documento di origine se si parte da un documento in arrivo o tra uffici OPPURE come lo stesso RPA del documento di origine se si parte da un documento in partenza)
- la sezione Destinatari , valorizzati in precedenza.

Se sono presenti anche destinatari Interni della stessa AOO essi vengono inseriti in C/C.

Tutti i campi precompilati sono modificabili.

#### <span id="page-5-0"></span>**Ripeti nuovo**

Partendo da un documento preesistente, consente di creare un nuovo documento della stessa tipologia, replicando molti dei dati del documento di origine.

Cliccando sul button **Ripeti nuovo** si accede alla maschera di inserimento di un documento dello stesso tipo, riprendendo il contenuto di molti campi, fra cui:

- oggetto
- classificazione Predefinito
- tipologia del documento
- responsabilità (UOR, RPA, CC, Operatore, etc.).

La maschera di inserimento è comunque editabile in ogni sua parte prima di registrare il documento.

<span id="page-5-1"></span>NOTA BENE: utilizzando la funzionalità "Ripeti nuovo" a partire da un documento con un riferimento interno non più esistente in ACL Titulus non consentirà di salvare il documento presentando un errore di salvataggio nome e cognome e matricola della persona non più presente in ACL.

### **Condividi**

Funzionalità in corso di rilascio.

#### <span id="page-6-0"></span>**Opzioni**

Cliccando sull'icona  $\begin{bmatrix} \cdot & \cdot \\ \cdot & \cdot \end{bmatrix}$  si apre una tendina di opzioni aggiuntive.

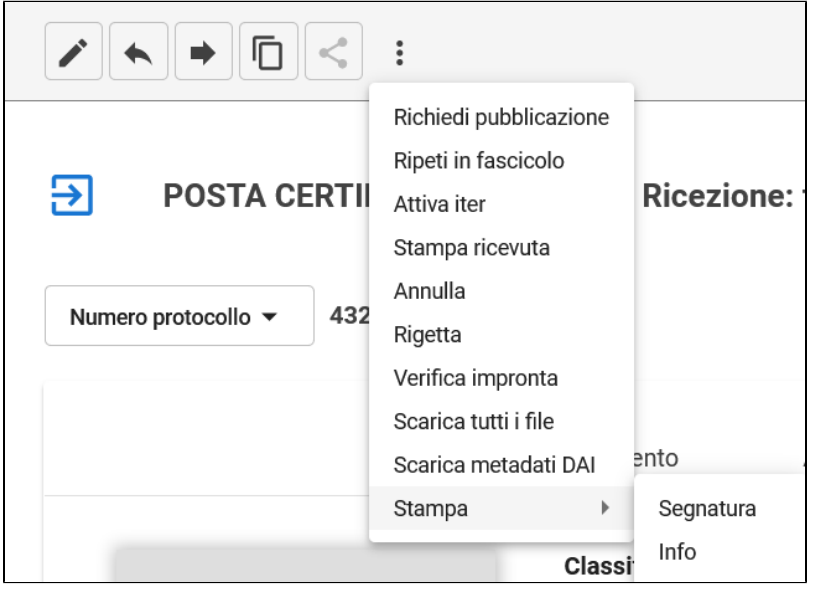

L'opzione "**Richiedi pubblicazione**" consente di avviare un iter di richiesta di pubblicazione all'Albo al responsabile del procedimento di pubblicazione, affinché proceda alla protocollazione dell'albo e successiva pubblicazione. La richiesta viene innescata dal responsabile del documento, o in generale chi ha diritto di intervento su di esso e il diritto di inserimento nel repertorio albo, a partire da un documento protocollato o repertoriato (in arrivo, partenza, tra uffici), provvisto di uno o più file. Per maggiori informazioni si rimanda al manuale [Processo di Pubblicazione Albo](https://wiki.u-gov.it/confluence/display/TITULUS/Processo+di+Pubblicazione+Albo).

L'opzione **"Ripeti in fascicolo"** risulterà attiva se il documento è stato già fascicolato e consente di creare all'interno di quello stesso fascicolo un nuovo documento in stato di bozza della stessa tipologia di quello che si sta visualizzando e che avrà alcuni campi già precompilati.

L'opzione "**Attiva iter**" consente di avviare un iter di autorizzazione sul documento in oggetto. L'iter da attivare va ricercato digitando parte del nome nella d ialog seguente e selezionando uno dei suggerimenti proposti:

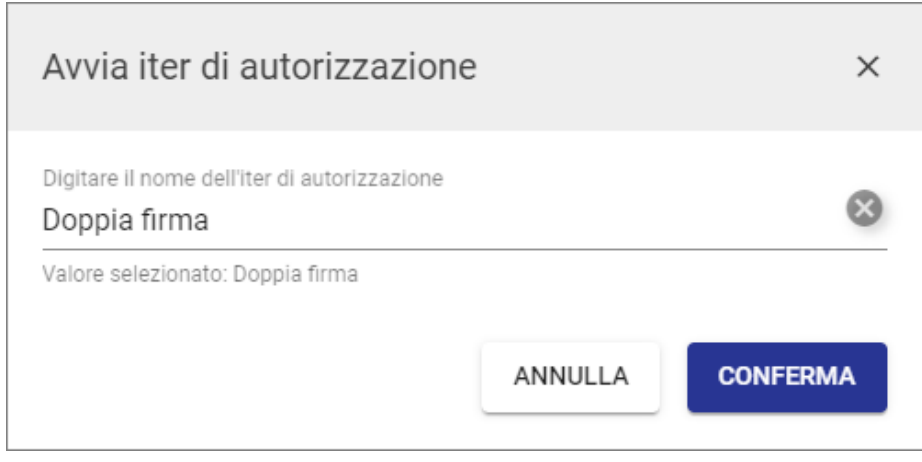

Una volta confermato l'avvio dell'iter, in testa al documento comparirà un pannello relativo all'iter. Per approfondimenti si veda il paragrafo "[Iter di](#page-35-0)  [autorizzazione](#page-35-0)".

L'opzione "**Stampa ricevuta**" consente di scaricare un file RTF contenente la ricevuta dell'avvenuta protocollazione/repertoriazione del documento in arrivo.

L'opzione "**Annulla**" consente di annullare un documento precedentemente protocollato, oppure una bozza in arrivo via PEC. L'opzione apre una dialog che chiede la motivazione (obbligatoria) e la conferma dell'azione:

In caso di errore, compare un alert esplicativo del fallimento, mentre in caso di annullamento andato a buon fine compare un messaggio positivo e la pagina viene ricaricata, mostrando un alert in testa come da immagine:

ANNULLAMENTO! Questo documento è stato annullato in data 29/10/2020 ore 15:24 da Amministratore (Sviluppo)

Motivo dell'annullamento: Prova

e la storia del documento riporterà una riga come la seguente:

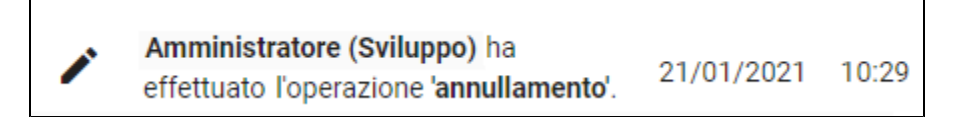

#### NOTA BENE:

- L'utente deve essere abilitato all'annullamento, cioè deve avere sia il diritto di intervento sul documento, sia di annullamento.
- Le uniche operazioni ammesse in un documento annullato sono la modifica dei dati del documento e il Ripeti nuovo.
- Nei documenti non protocollati l'opzione "annulla" è presente se quei documenti sono anche repertoriati. Se non sono repertoriati è presente solo l'opzione Elimina.
- Nelle bozze l'opzione "annulla" è presente solo se si tratta di bozze in arrivo via PEC. Altrimenti, non è presente.

**Workflow "WFS - Richiesta annullamento protocollo"** ന

Per gestire internamente all'applicativo le richieste di annullamento protocollo è a disposizione il workflow "WFS - Richiesta annullamento protocollo". Il flusso approvativo segue i seguenti step:

- 1. Il richiedente annullamento (Operatore o RPA; Operatore minuta o RPA minuta in caso di documenti interni) inserisce la motivazione della richiesta; la motivazione viene riportata come annotazione sul documento;
- 2. L'eventuale approvatore annullamento (utente, individuato in automatico, RPA o l'RPA minuta in caso di documenti interni) può rigettare la richiesta o approvarla;
- 3. Il Responsabile della gestione documentale (utente a cui è assegnato il ruolo: ResponsabileGestioneDocumentale\_[codAOO]**\***) può rigettare la richiesta o annullare il protocollo;
- 4. Gli attori coinvolti ricevono notifica in caso di rigetto o in caso di annullamento protocollo.

**\***es. codAOO=CLE Ruolo da assegnare in ACL="ResponsabileGestioneDocumentale\_CLE"

Il flusso può essere attivato accedendo al menu Opzioni > [Attiva iter](https://wiki.u-gov.it/confluence/display/TITULUS/Visualizzazione+e+modifica#:~:text=L%27opzione%20%22-,Attiva%20iter,-%22%20consente%20di%20avviare) e digitando il nome dell'iter: "WFS - Richiesta annullamento protocollo".

NB. Il flusso può essere reso non disponibile dagli amministratori Titulus di Ateneo dall'archivio procedimenti (maschera verde di ricerca):

- ricercando il workflow "WFS Richiesta annullamento protocollo"
- accedendo in "Modifica"
- modificando lo Stato da "Abilitato" a "Disabilitato"

L'opzione "Elimina" è disponibile per i documenti non protocollati ed è alternativa all'opzione "Annulla". Il comando "Elimina" apre una dialog con richiesta di ulteriore conferma, ma, a differenza dell'Annulla, non richiede di specificare una motivazione.

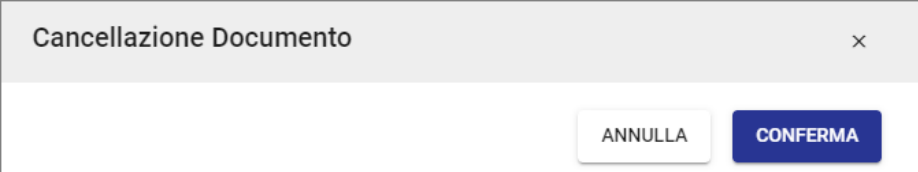

A seguito dell'azione, la navigazione si sposta sulla Home dei documenti.

L'utente deve essere abilitato all'eliminazione, cioè deve avere sia il diritto di intervento sul documento, sia di eliminazione.

In caso di errore, compare un alert esplicativo del fallimento.

ATTENZIONE - Va tenuto presente che l'operazione di eliminazione è irreversibile e a seguito di essa il documento eliminato scompare definitivamente dal sistema. L'annullamento del documento è altrettanto un'operazione irreversibile, ma, a seguito di annullamento, il documento non scompare dal sistema e rimane consultabile come documento annullato.

**NOTA BENE** - Da normativa le PEC in arrivo in stato di bozza non si possono eliminare, quindi non compare l'opzione "Elimina". È eventualmente possibile annullarle o trattarle come SPAM o protocollarle.

#### <span id="page-8-0"></span>**Ripristino di una bozza PEC**

Se per errore una bozza pec viene trattata come SPAM è **possibile ripristinarla** tramite l'Opzione: "Segnala NON spam", disponibile ( a seguito dell'azione di SPAM) sui tre pallini in alto del documento, come da figura:

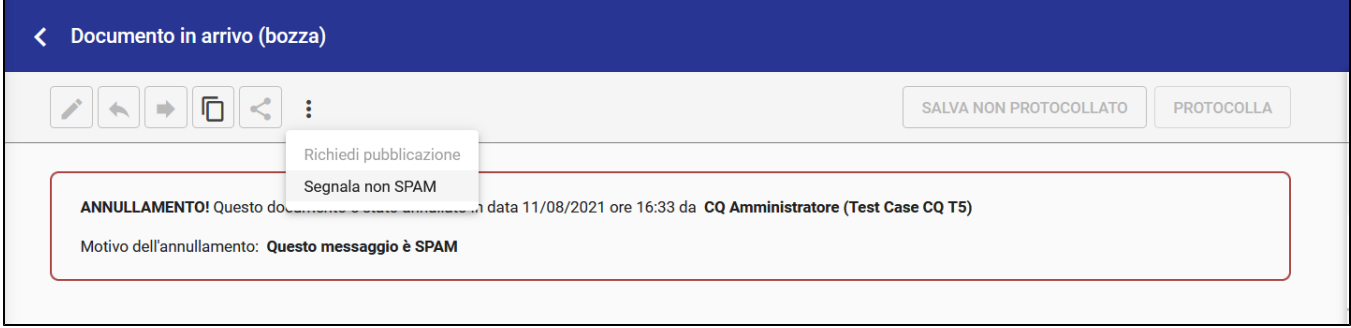

L'opzione **"Rigetta"** si utilizza solo in caso di errata assegnazione per competenza, ovvero chi ha protocollato il documento e ha designato un RPA errato. In questo caso l'RPA erratamente designato premendo il pulsante Rigetta può rimandare il documento a chi lo ha protocollato che lo vedrà in vaschetta sotto la voce "Resi".

#### ന **Motivazione rigetto**

Attivando a "Sì" la property Strumenti di Amministrazione Impostazioni avanzate Generale Abilita l'introduzione della motivazione in seguito al reso (Titulus >=5) è possibile forzare l'inserimento di una motivazione in seguito al reso.

L'opzione **"Verifica impronta"**, consente di verificare che l'impronta del file non sia stata modificata da basedati oppure non si sia corrotta (il valore controllato è il DigestValue del Documento Principale)

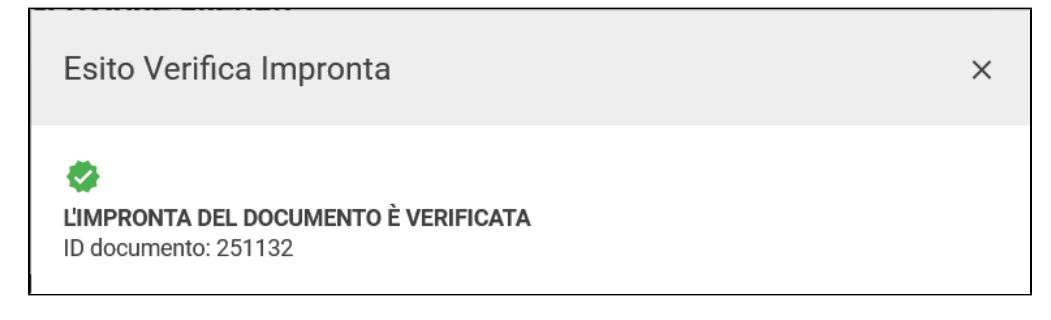

L'opzione **"Scarica tutti i file"** permette di scaricare tutti i file allegati al documento. Comparirà una piccola schermata di conferma dove è possibile anche scegliere se

- scaricare le versioni PDF
- scaricare le versioni con Omissis (se presenti)

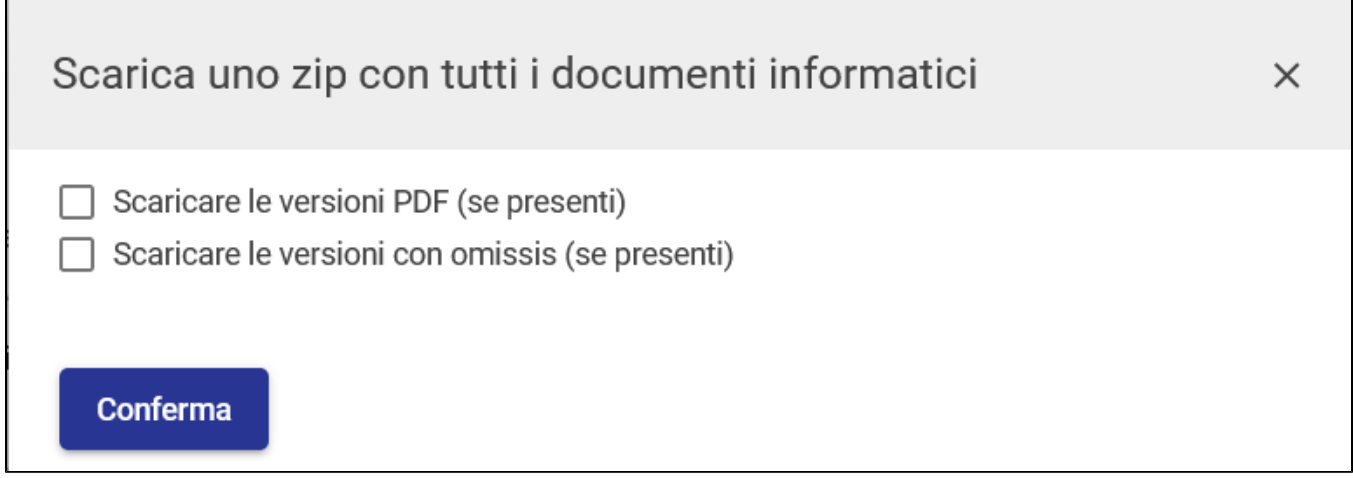

L'opzione **"Stampa segnatura"**, permette di stampare solo e unicamente la segnatura

L'opzione **"Stampa Info"**, permette di stampare le informazioni del documento

#### <span id="page-9-0"></span>**Per mettere ordine alla vaschetta CC dei documenti in gestione**

L'opzione: "**Scarta dai documenti in gestione"** serve a mettere ordine, difatti una volta che il documento è letto se s'intende pulire la propria vaschetta personale del CC e quella dell'ufficio (UOR) di appartenenza, tra i "documenti in gestione" si può utilizzare tale opzione.

L'opzione "**Scarta dai documenti in gestione" è** attivabile cliccando sul cerchio come da figura seguente:

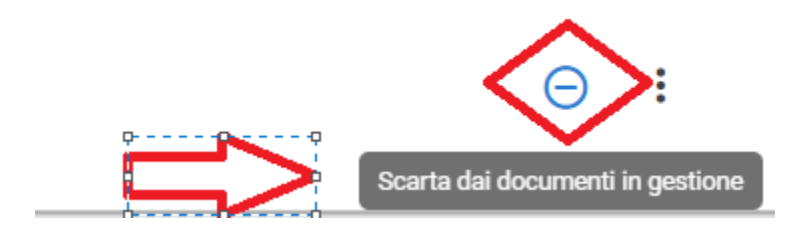

Tale pulsante è attivo solamente per coloro che:

- sono in CC a un documento e che appartengono alla stessa UOR di chi ha in responsabilità il documento e che hanno il diritto intervento documenti propria UOR, oppure
- sono in CC a un documento e possiedono il diritto d'intervento sul singolo documento, oppure
- sono in CC a un documento e possiedono il diritto di intervento su TUTTI i documenti registrati

# <span id="page-9-1"></span>**Corpo centrale del documento**

La pagina di dettaglio del documento si compone di un corpo centrale, contenente le informazioni proprie del documento, e di una colonna laterale destra, contenente informazioni sui legami fra il documento e fascicoli o altri documenti, sulle scadenze del documento, sulla sua visibilità e sul suo stato di conservazione.

Il corpo centrale della pagina di dettaglio del documento comprende le informazioni descrittive principali del documento, come ad es. l'oggetto e l'icona della tipologia di documento. Dal punto di vista grafico è una successione di sezioni (o card) descritte in dettaglio nel seguito e che possono variare in base al tipo di documento.

Al di sotto della pulsantiera si aprono i dati principali del documento differenti a seconda della sua tipologia:

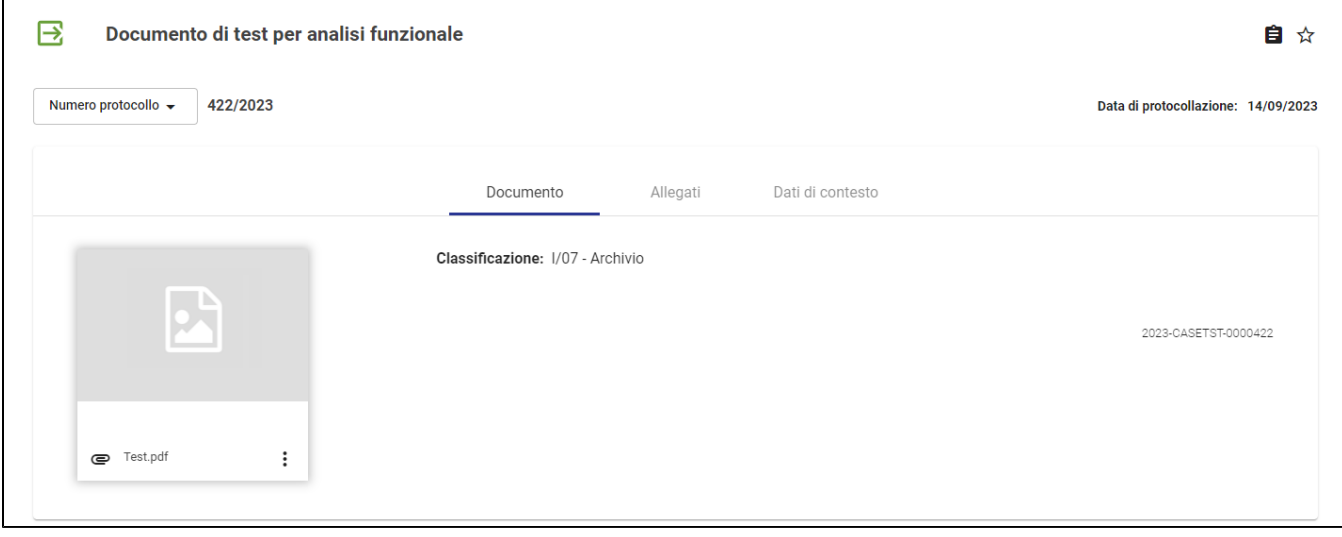

ovvero:

 $\overline{1}$ 

- $\bullet$  Icona del tipo di documento
- Oggetto del documento
- Icona "Copia nrecord" che permette di copiare direttamente il valore dell'nrecord della scheda che si sta visualizzando.
- Stellina vuota o piena, che indica se si tratta di un documento "preferito" dall'utente collegato
- Numero protocollo (es. 105/2020) o ID codice (es. 450823)
- Data di protocollazione.

Seguono 3 tab così composte:

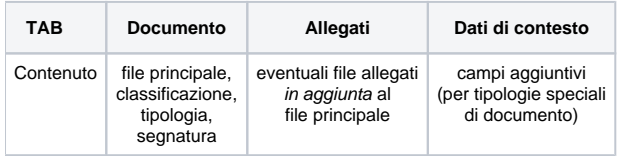

#### <span id="page-10-0"></span>**Tab "Documento"**

Il **file principale** è indicato da una card quadrata come nell'esempio che segue, contenente le informazioni relative alla firma digitale, se presenti:

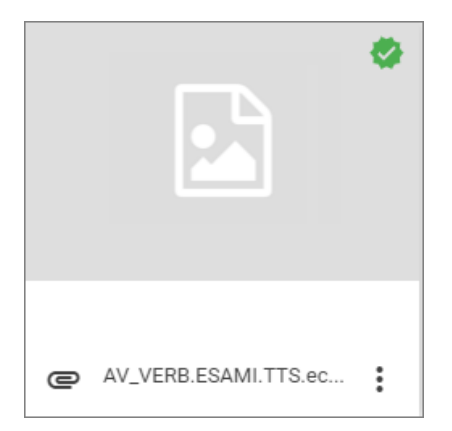

al passaggio del mouse sul file è visualizzabile tramite tooltip l'informazione dell'autore e della data/ora di inserimento.

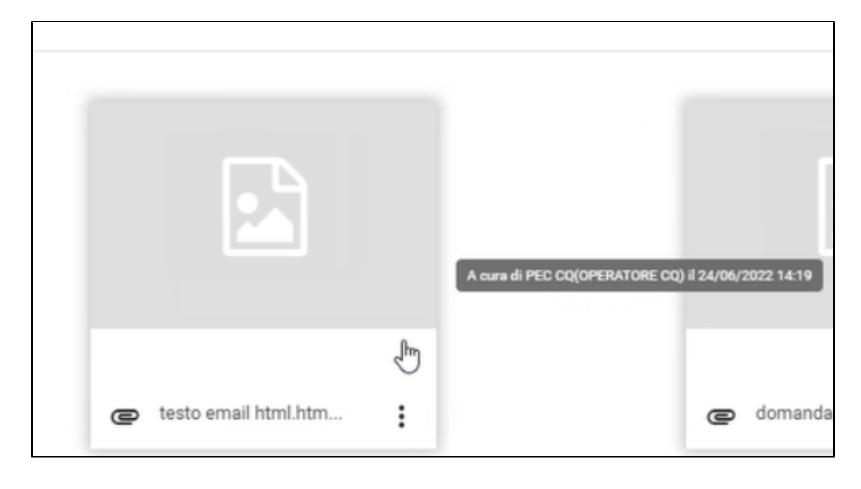

È presente anche un menu di opzioni aggiuntive nell'icona (non tutte necessariamente o contemporaneamente attive, ovvero cliccabili) che consente di visualizzare la versione con omissis, i dettagli della firma, le versioni precedenti, o di scaricare il file originale e la stampigliatura (pdf del file con le informazioni di protocollazione in testata):

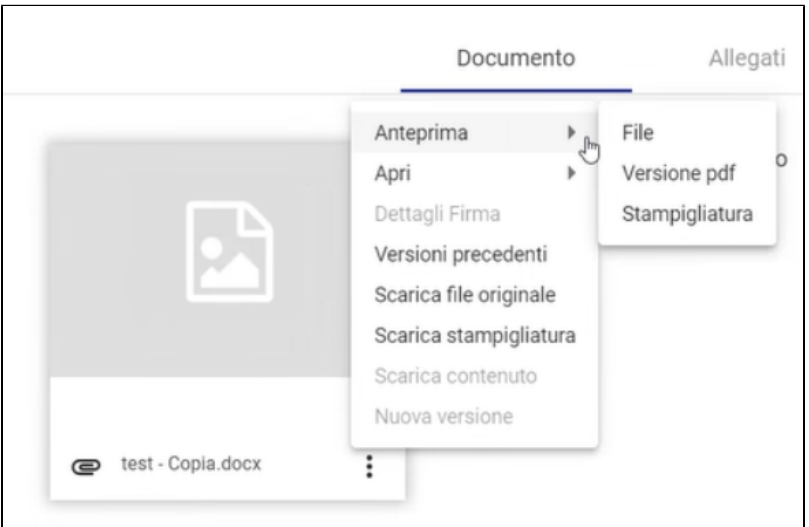

- **Anteprima**:
	- File : per visualizzare il file originale in anteprima;
	- Versione pdf : per visualizzare il file originale in versione pdf in anteprima;
	- Stampigliatura: per visualizzare il file originale in versione pdf con la stampigliatura in anteprima;
- **Apri:** 
	- Versione pdf: permette di scaricare la versione pdf del file originale;
	- Versione con omissis: permette di scaricare la versione con omissis del file originale, ovvero una versione del file in cui sono stati oscurati i dati sensibili;
	- Versione pdf con omissis: permette di scaricare la versione PDF con omissis del file originale, ovvero una versione del file in cui sono stati oscurati i dati sensibili
- **Dettagli firma**: permette di verificare la validità di tutte le firme apposte sul documento. I dettagli della firma si presentano in forma di dialog che si

apre sia cliccando sulla coccarda che sui tre pallini verticali i selezionando nel menu a tendina Dettagli Firma. La dialog di Dettagli firma si presenta nel seguente modo:

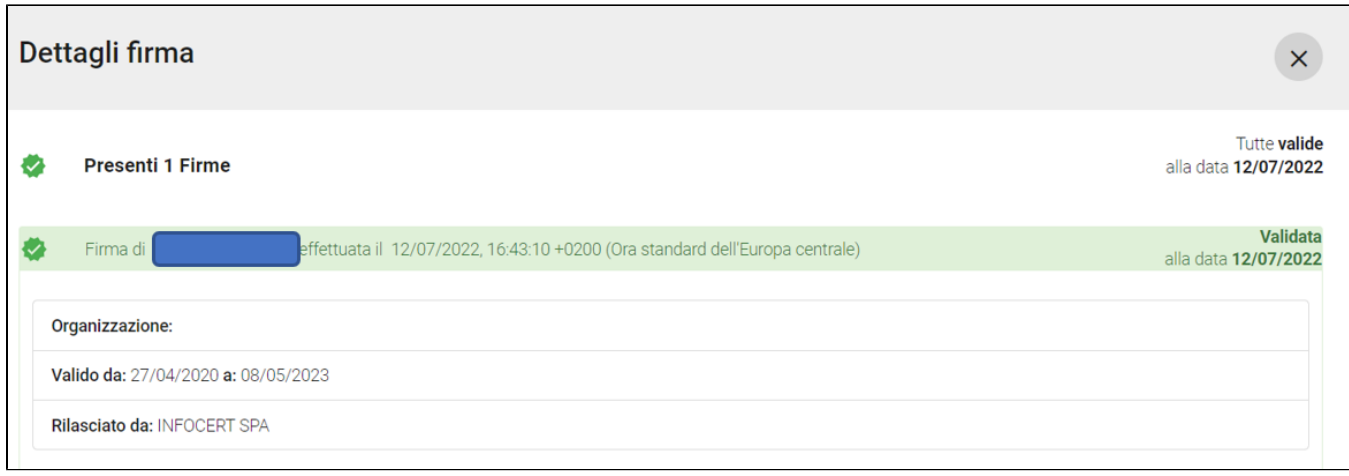

Titulus permette di firmare digitalmente i documenti e di verificare la validità della firma tramite l'integrazione con prodotti specifici. Se un documento viene firmato più volte, tutte le firme vengono verificate e nella dialog viene riportato il dettaglio di ogni firma.

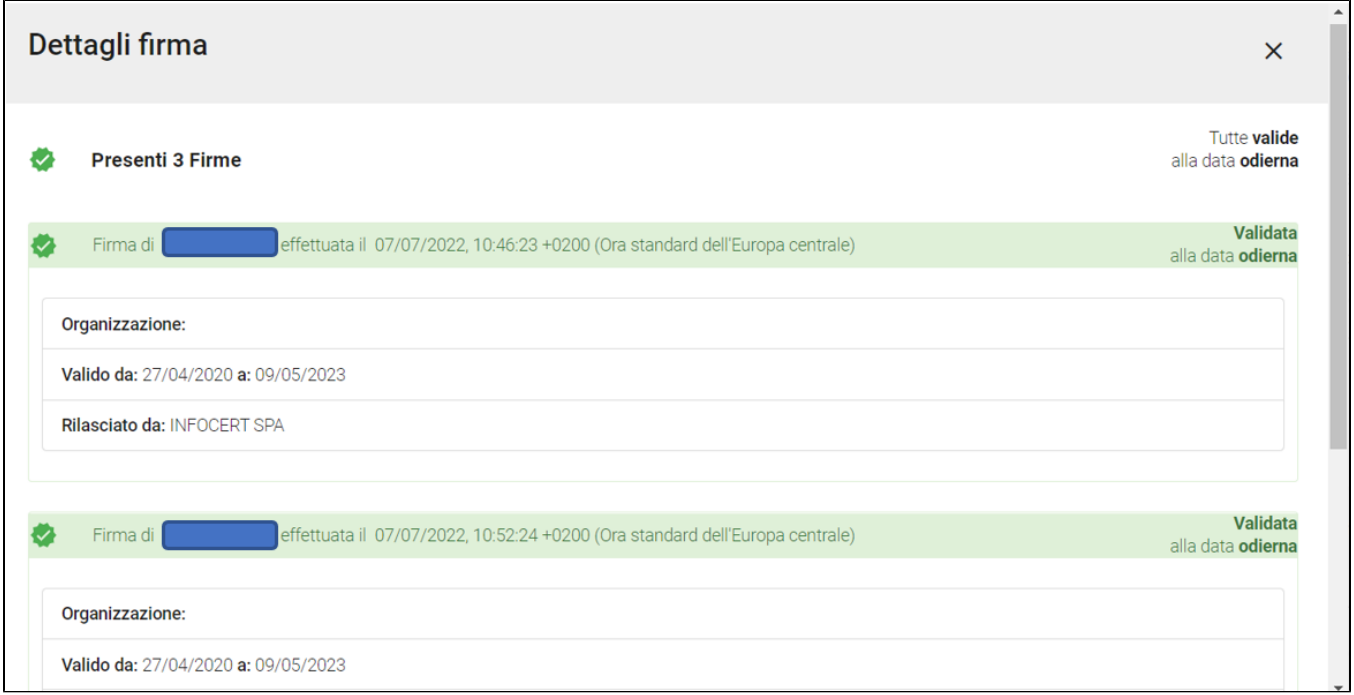

**Versioni precedenti**: permette di scaricare le versioni precedentemente caricate del singolo file, sia esso il principale o file allegati.

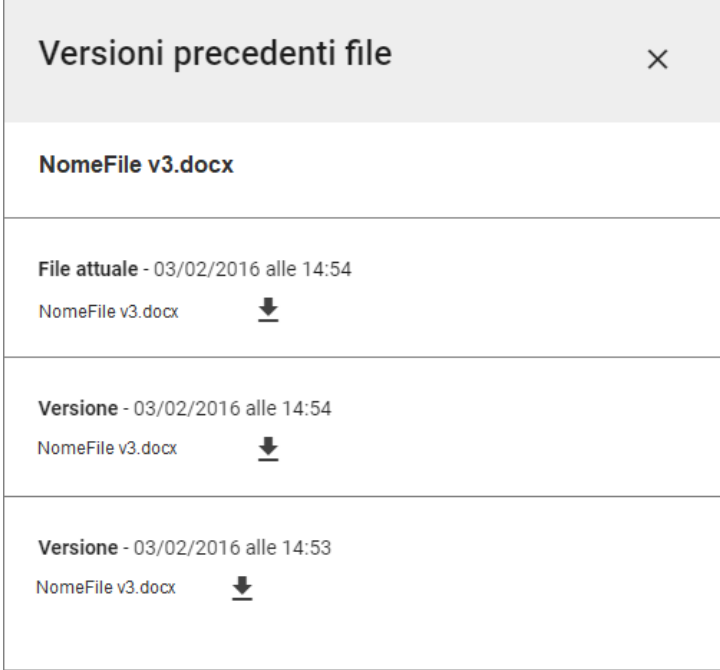

- **Scarica file originale**: permette di scaricare il documento nel suo formato originale;
- Scarica stampigliatura: permette di generare con un click un PDF del file comprensivo delle informazioni di protocollazione. La funzionalità è disponibile solo sui documenti protocollati e non include gli allegati firmati digitalmente (tranne i file firmati in formato PADES); (vedi [Stampa dei](https://wiki.u-gov.it/confluence/display/TITULUS/Stampa+dei+file+allegati+con+informazioni+sulla+protocollazione)  [file allegati con informazioni sulla protocollazione](https://wiki.u-gov.it/confluence/display/TITULUS/Stampa+dei+file+allegati+con+informazioni+sulla+protocollazione)).
- **Scarica contenuto** (funzionalità in corso di rilascio)
- **Nuova versione**: permette di inserire una nuova versione del file che va a sostituire quello precedentemente inserito;
- **Nuova versione omissis**: permette di inserire una nuova versione del file della versione con omissis, se presente, che va a sostituire quello precedentemente inserito.

Alla destra della card del file principale sono presenti alcune informazioni aggiuntive relative al documento, ovvero:

**Voce di indice** (opzionale): una parola o una frase chiave che individua un procedimento amministrativo o una tipologia di documenti. L'utilizzo di una voce di indice in registrazione di documenti consente, una volta individuata la parola o frase chiave, la compilazione totale o parziale di alcuni dei campi di registrazione. L'uso delle voci di indice consente quindi di accorciare i tempi di registrazione, evitare errori o sviste di compilazione e garantire una coerenza stilistica di tutto l'Ateneo nella redazione degli oggetti. L'inserimento e la modifica delle voci di indice avviene dal modulo "Procedimenti amministrativi". Vedi [Manuale archivio procedimenti 4.6#Vocediindice.](https://wiki.u-gov.it/confluence/display/TITULUS/Manuale+archivio+procedimenti+4.6#Manualearchivioprocedimenti4.6-Vocediindice)

**Classificazione** (voce sempre presente): attributo del documento secondo il Titolario di classificazione che raccoglie, secondo una gerarchia strutturata su due o più livelli, le possibili classificazioni dei documenti da protocollare.

**Modifica della classificazione e della voce di indice** (i) Se in un documento viene inserita una classificazione tramite titolario (iii) la voce di indice, se presente, rimane inalterata. Al contrario, se è presente una classificazione e viene associata una voce di indice, la classificazione viene modificata e sovrascritta.

**Classificazione della minuta** (voce sempre presente nei documenti tra uffici): attributo del documento tra uffici secondo il Titolario di classificazione che raccoglie, secondo una gerarchia strutturata su due o più livelli, le possibili classificazioni dei documenti da protocollare.

**Tipologia** (opzionale): è la tipologia documentale a cui appartiene il documento o repertorio, es. verbale d'esame, contratto, fattura, etc. Può contenere campi aggiuntivi specifici. I repertori sono attributi aggiuntivi su altre tipologie di documento, quindi mantengono l'icona del tipo di documento (in arrivo, in partenza, etc.).

**Autore**: autore del documento nei documenti non protocollati.

Segnatura: la segnatura è l'associazione in forma permanente e non modificabile di informazioni riguardanti il documento stesso, in ingresso e in uscita al sistema di protocollo, utile alla sua identificazione univoca e certa. Compare nella seguente forma: 2020-ADMNADM-0000207.

#### <span id="page-13-0"></span>**Tab "Allegati"**

Gli eventuali file allegati in aggiunta al file principale sono elencati nella seconda tab e sono visualizzabili in forma di card (**in i**) o in forma di elenco testuale (**IIII**), con un campo Descrizione (opzionale) e un campo Nome file:

# Descrizione: Dettagli firma Nome file: <sup>●</sup> U-Sign nd.jpg

Come per il documento principale, anche per ogni singolo allegato è presente un menu di opzioni aggiuntive nell'icona (non tutte necessariamente o contemporaneamente attive, ovvero cliccabili).

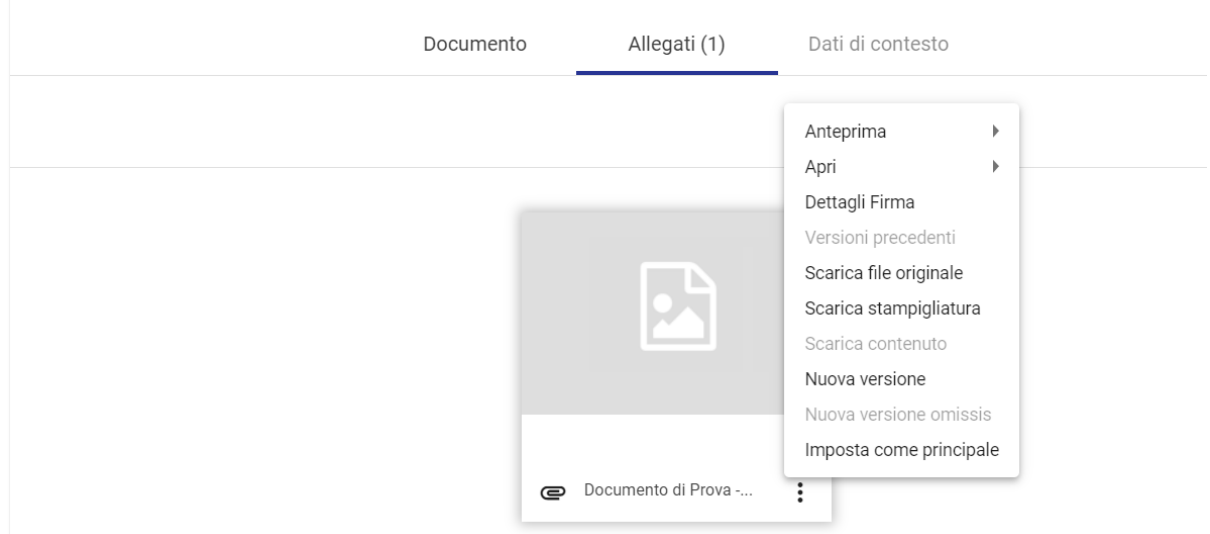

Per la descrizione delle azioni Anteprima, Apri, Dettagli Firma, Versioni precedenti, Scarica file originale, Scarica stampigliatura, Scarica contenuto, Nuova versione, Nuova versione omissis, si rimanda al paragrafo precedente [Tab "Documento".](https://wiki.u-gov.it/confluence/display/TITULUS/Visualizzazione+e+modifica#Visualizzazioneemodifica-Tab%22Documento%22) Rispetto al documento principale, per gli allegati è presente un'azione in più:

**Imposta come principale**: permette di impostare come documento principale l'allegato selezionato (se il documento che si sta visualizzando è ancora modificabile).

Se il documento contiene delle descrizioni di allegati inserite precedentemente in Titulus 4, queste compariranno nella sezione "Descrizione allegati versione 4":

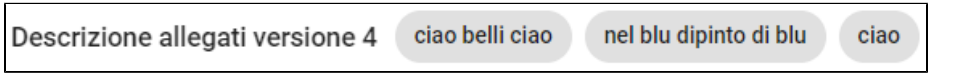

NOTA BENE:

- La facoltà di modificare i file principale e allegati è subordinata ai diritti dell'utente.
- Nei documenti protocollati è possibile inserire file (testuali o immagini) solo se non presenti nel documento originariamente protocollato. Dopo la protocollazione non è più possibile aggiungere o cambiare i file.
- È sempre possibile aggiungere allegati solo se il documento è in bozza oppure è un documento non protocollato;
- Per scegliere la visualizzazione di default degli Allegati (comprensiva di Documento principale) vedi [Manuale utente Titulus 5](https://wiki.u-gov.it/confluence/display/TITULUS/Manuale+utente+Titulus+5+-+Interfaccia#ManualeutenteTitulus5Interfaccia-Profiloeimpostazioni)  [Interfaccia#Profiloeimpostazioni.](https://wiki.u-gov.it/confluence/display/TITULUS/Manuale+utente+Titulus+5+-+Interfaccia#ManualeutenteTitulus5Interfaccia-Profiloeimpostazioni)

# <span id="page-14-0"></span>**Tab "Dati di contesto"**

La tab "Dati di contesto" mostra i campi aggiuntivi specifici di tipologie speciali di documento, come ad es. numero verbale, data appello, data esame per la tipologia "verbale d'esame", oltre al nome e data dell'eventuale repertorio:

Nome del repertorio: Verbale d'esame Data repertorio: Aug 29, 2014 Autore: Cognome Nome Data Appello: 16/07/2014 Data Esame: 16/07/2014 **Matricola: 1012290** Studente: Cognome Nome

**Voto: 18** 

In presenza di queste tipologie documentali predefinite, in modifica compaiono, oltre ai campi standard, i campi aggiuntivi specifici:

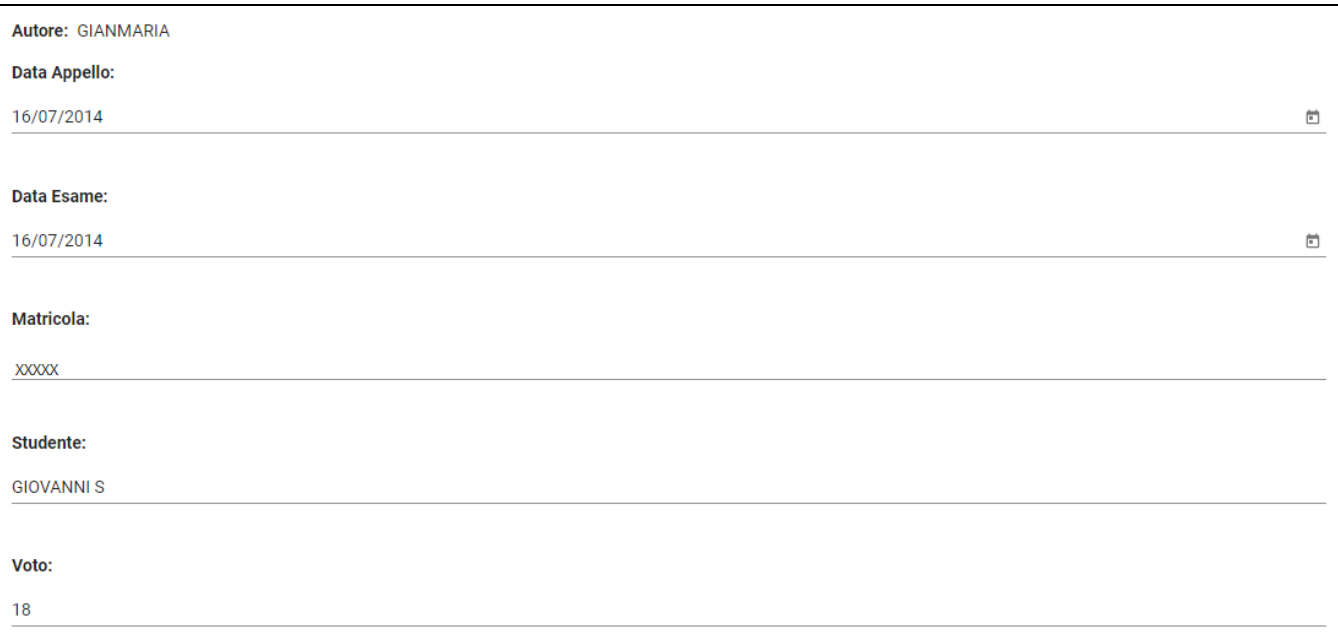

# <span id="page-15-0"></span>**Sezioni "Mittente" e "Destinatari"**

Al di sotto della sezione principale del documento compaiono le sezioni relative a Mittente e Destinatari. Queste sezioni variano in base al tipo di documento.

Le sezioni Mittente e Destinatari sono espandibili o richiudibili. In base al tipo di documento, la sezione in cui è specificato il ruolo di responsabile si presenta aperta, quindi Mittente per i documenti in partenza, Destinatari per i documenti in arrivo, o entrambe nel caso dei documenti tra uffici.

Segue un glossario dei Mittenti e Destinatari:

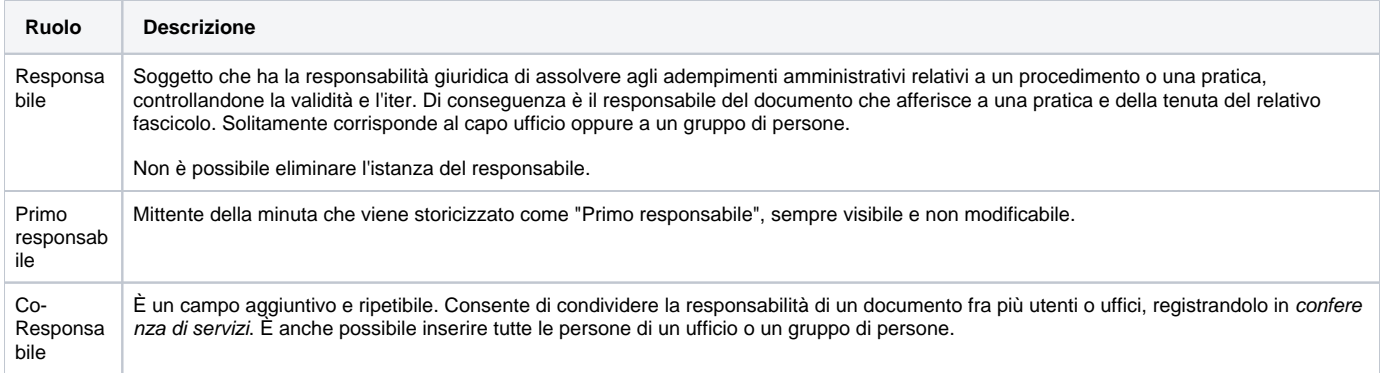

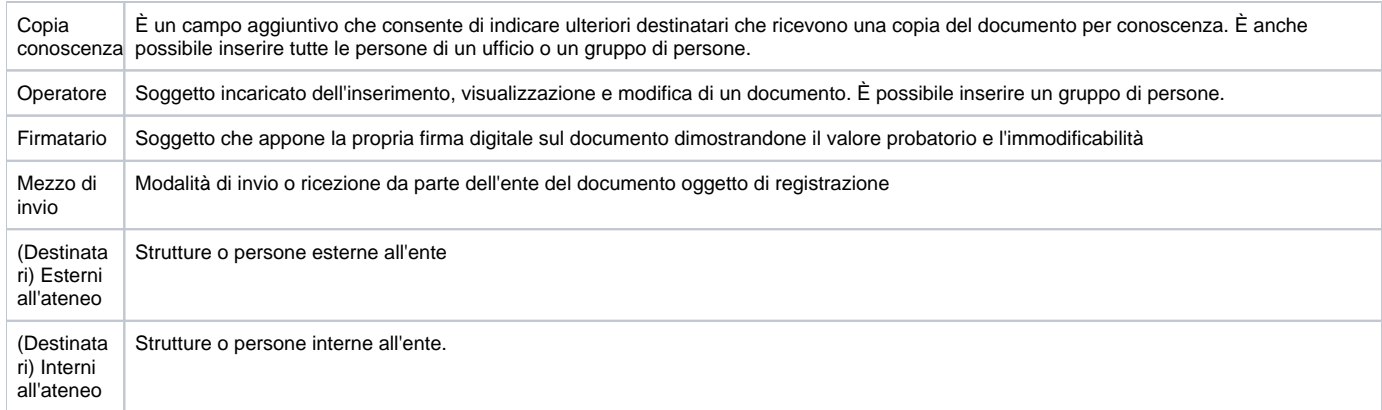

#### **Documenti in arrivo e in partenza**

#### La sezione **Mittente** nel **documento in arrivo** è:

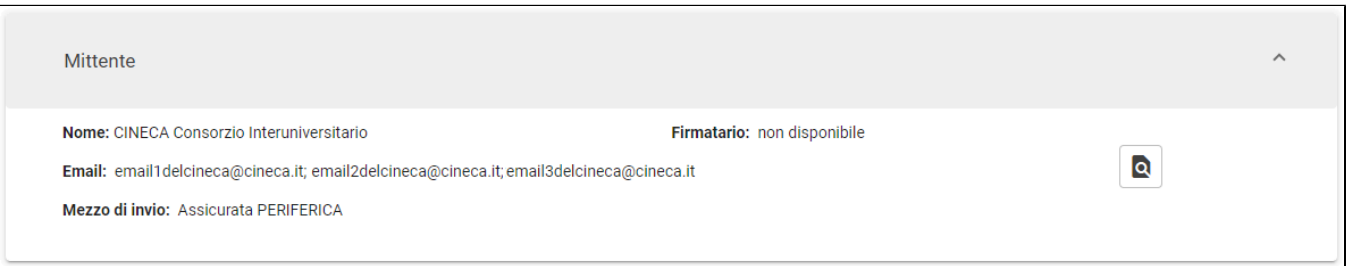

## mentre in quello **in partenza** è:

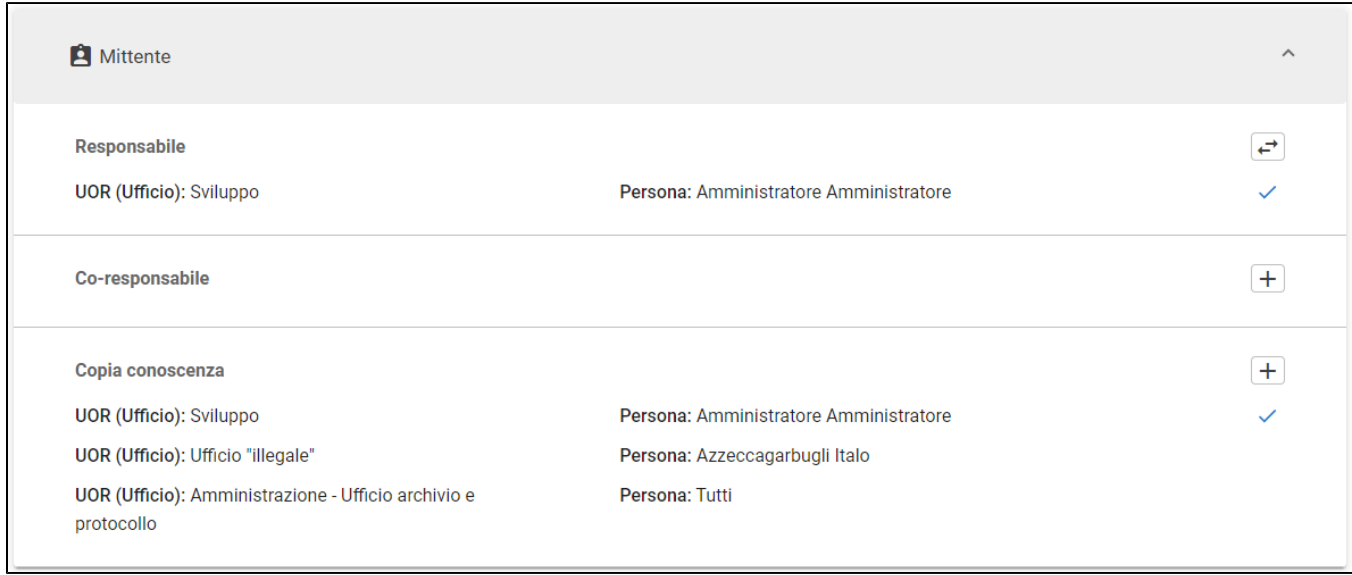

La sezione dei **Destinatari** può contenere destinatari esterni ed interni all'ateneo. Nei **documenti in arrivo** si presenta nel seguente modo:

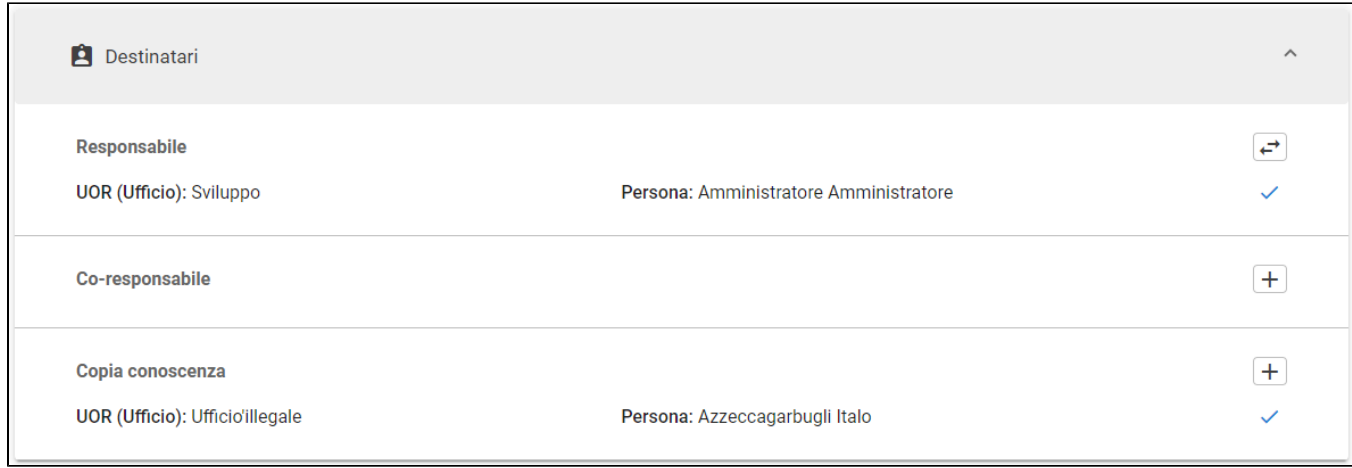

#### Nei **documenti in partenza** si presenta nel seguente modo:

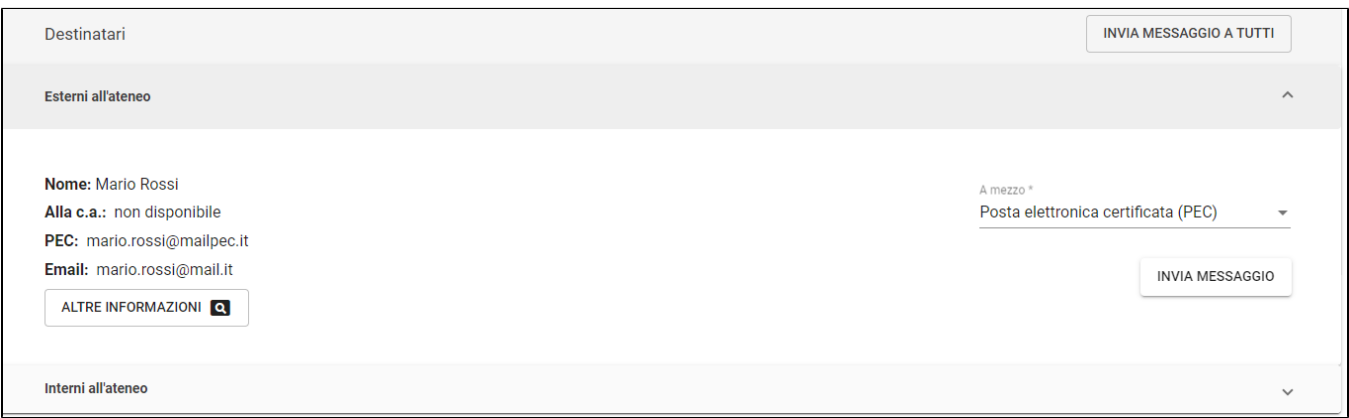

L'icona **Q** consente di aprire una *dialog* con i dettagli associati al contatto, come Codice fiscale, Partita IVA, Indirizzo, etc.

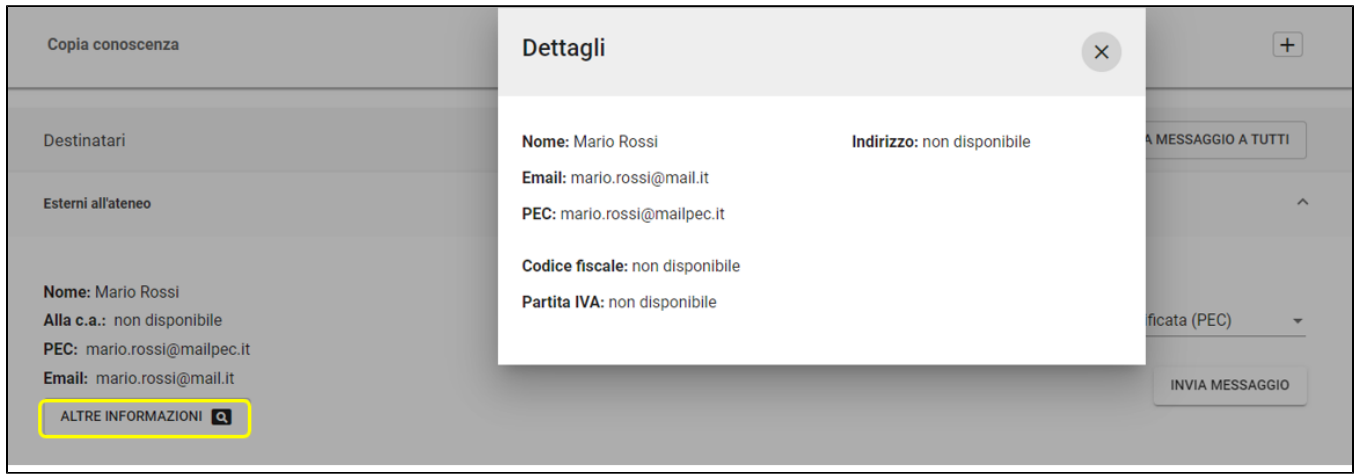

Per inviare un documento si deve cliccare sul button "Invia messaggio" o "Invia messaggio a tutti" nel caso in cui si voglia inviare contemporaneamente il documento a tutti i destinatari inseriti nel documento.

Il messaggio verrà recapitato secondo il mezzo di invio specificato per ogni destinatario.

Per approfondimenti relativi all'invio dei documenti tramite PEC si veda il paragrafo [PEC \(Posta Elettronica Certificata\).](https://wiki.u-gov.it/confluence/display/TITULUS/Visualizzazione+e+modifica#Visualizzazioneemodifica-PEC(PostaElettronicaCertificata))

#### **Documenti tra uffici**

Il documento tra uffici presenta caratteristiche peculiari rispetto ai documenti in arrivo e ai documenti in partenza poiché è il risultato di processi documentali interni all'ente. Il documento tra uffici – e la particolare tipologia di protocollo che ne deriva, il Protocollo tra uffici – risponde dunque all'esigenza di avere uno strumento che permetta di registrare il flusso comunicativo interno agli uffici della stessa AOO.

Un protocollo tra uffici si compone di due esemplari dello stesso documento:

- 1. la minuta del documento, che rimane di responsabilità dell'Ufficio Mittente;
- 2. l'originale del documento, che viene assegnato all'Ufficio Destinatario.

Di conseguenza, il protocollo tra uffici può avere due classificazioni, una relativa alla Minuta e una relativa all'Originale: minuta e originale del protocollo di fatto sono lo stesso documento, ma possono essere inseriti in due fascicoli diversi, uno di responsabilità dell'Ufficio Mittente e l'altro di quello Destinatario.

NOTA BENE:

- il dovere della corretta gestione del documento e della relativa pratica è in capo all'Ufficio Destinatario in quanto responsabile dell'originale del documento.
- $\bullet$ le operazioni di modifica della minuta in visualizzazione sono subordinate a un diritto specifico da parte dell'utente, il diritto di intervento sulla minuta.

La sezione Mittente è caratterizzata dall'indicazione "minuta":

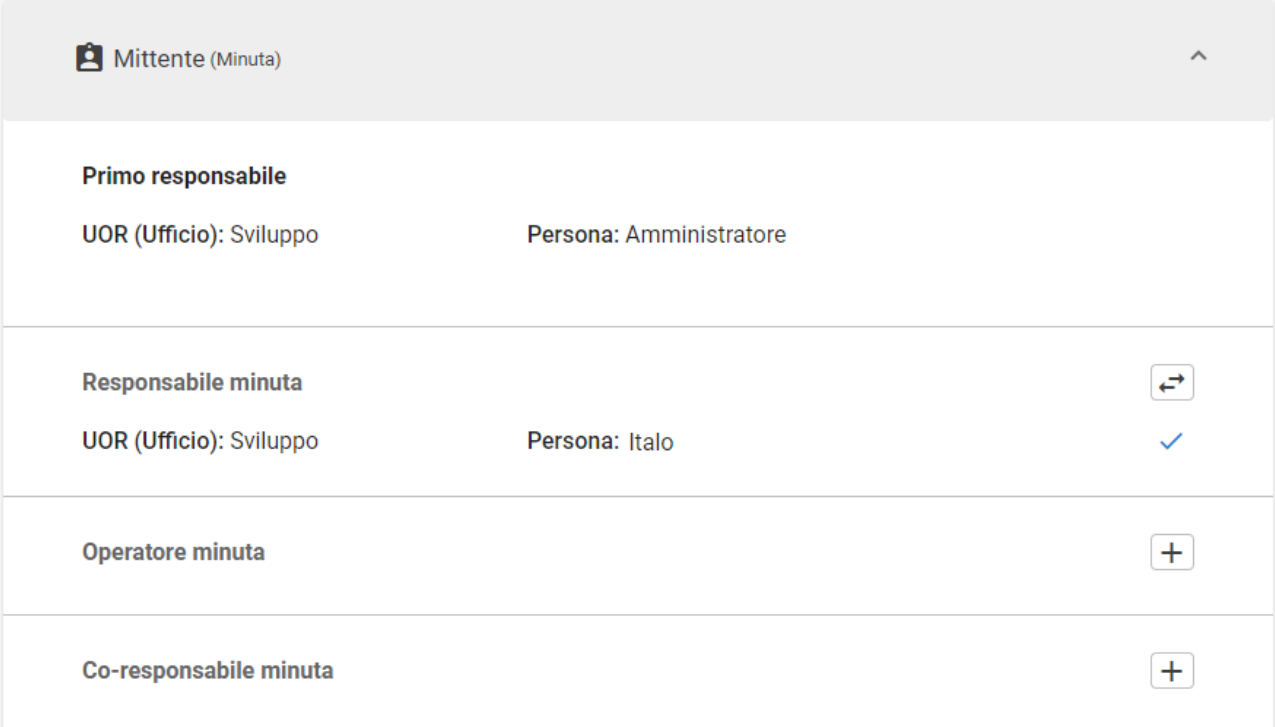

e anche dalla presenza del mittente della minuta che viene storicizzato come "Primo responsabile", sempre visibile e non modificabile.

La sezione Destinatari è invece caratterizzata dall'indicazione "originale".

#### **Documenti non protocollati**

Se da un lato i documenti protocollati rimangono sempre nel sistema e quindi rintracciabili tramite ricerca, anche se spariscono dall'evidenza, i documenti non protocollati sono gli unici effettivamente cancellabili, dal momento che questa tipologia non rientra nel Registro ufficiale di protocollo.

Di seguito alcuni esempi di documenti che, in base alle normative vigenti, non richiedono di essere protocollati:

- $\bullet$ gazzette ufficiali
- bollettini ufficiali
- notiziari della pubblica amministrazione
- note di ricezione delle circolari e altre disposizioni
- materiali statistici
- atti preparatori interni
- giornali
- riviste
- libri
- materiali pubblicitari

• inviti a manifestazioni

e tutti i documenti già soggetti a registrazione particolare dell'amministrazione.

Nei documenti non protocollati la "Data di protocollazione" non esiste e viene rimpiazzata dalla "Data di creazione":

# Data di creazione: 28/01/2010

NOTA BENE - Il documento non protocollato contiene la sezione "Mittente" solo se il documento proviene da una trasformazione di un documento in arrivo.

#### **Azioni su mittenti e destinatari**

Il button posto in corrispondenza di uno specifico campo sta a significare che quel campo è ripetibile: è possibile dunque **aggiungere** più istanze di quella tipologia di dato, ad es. più destinatari di un documento. N.B.: affinché il button si "attivi", è necessario inserire almeno un valore.

Nel documento in arrivo la **modifica** dei dati di "responsabilità" nella sezione Destinatari (Responsabile, Co-Responsabile e Copia conoscenza) è possibile solo in visualizzazione.

Il responsabile è un dato sempre obbligatorio, di unica occorrenza e si può **cambiare** grazie al button . La prima valorizzazione del responsabile viene sempre fatta in modalità di registrazione di un nuovo documento, per tutte le tipologie di documenti.

Accanto al nome della persona viene riportata l'indicazione del **visto**, che segnala data e ora della prima visualizzazione del documento da parte dell'utente con ruolo sul documento):

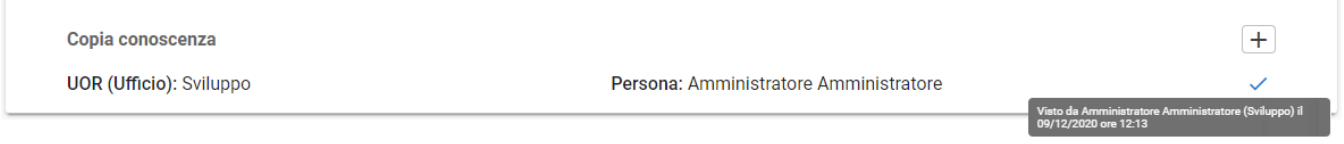

Questa informazione viene anche riportata nella storia del documento che viene mostrata nella [sidenav omonima](https://wiki.u-gov.it/confluence/pages/viewpage.action?spaceKey=TITULUSINT&title=Modulo+Documenti+-+Visualizzazione+e+modifica#ModuloDocumenti-Visualizzazioneemodifica-Storiadeldocumento).

Grazie all'icona l'utente può decidere di **scartare** (togliere) il documento dai "Documenti in gestione" propri o dei colleghi di un ufficio su cui l'utente ha diritti di intervento.

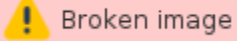

A seguito dell'azione, il documento risulterà scartato per quel dato utente e scomparirà dai suoi contatori del widget "Documenti in gestione":

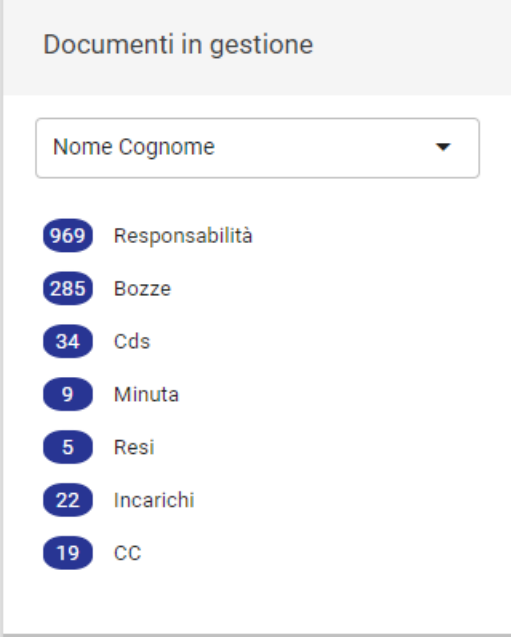

#### **Diritto di intervento**

In visualizzazione del documento viene data evidenza del diritto di intervento sul documento, grazie a un bordo blu alla sinistra del nome dell'utente e un tooltip che riporta "Diritto di intervento":

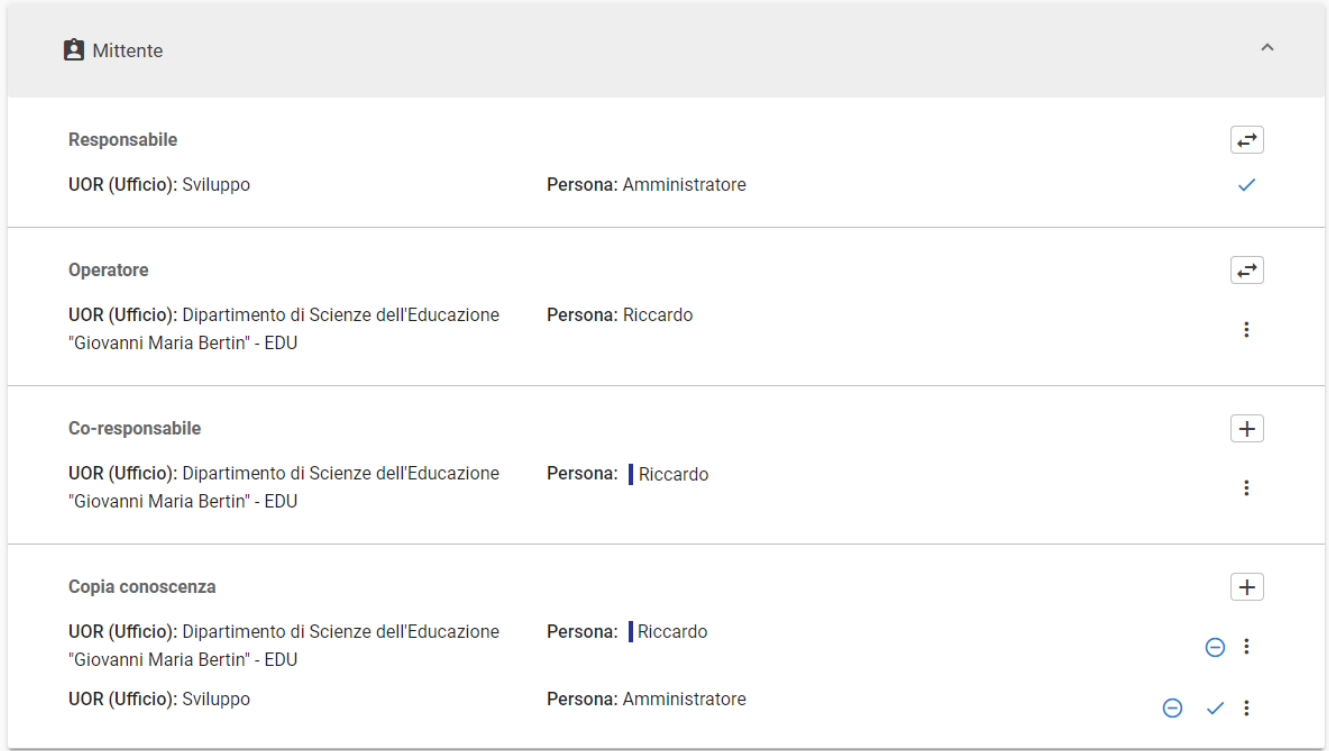

Il responsabile del documento può assegnare il diritto di intervento alle persone indicate nei campi Co-responsabile e Copia conoscenza:

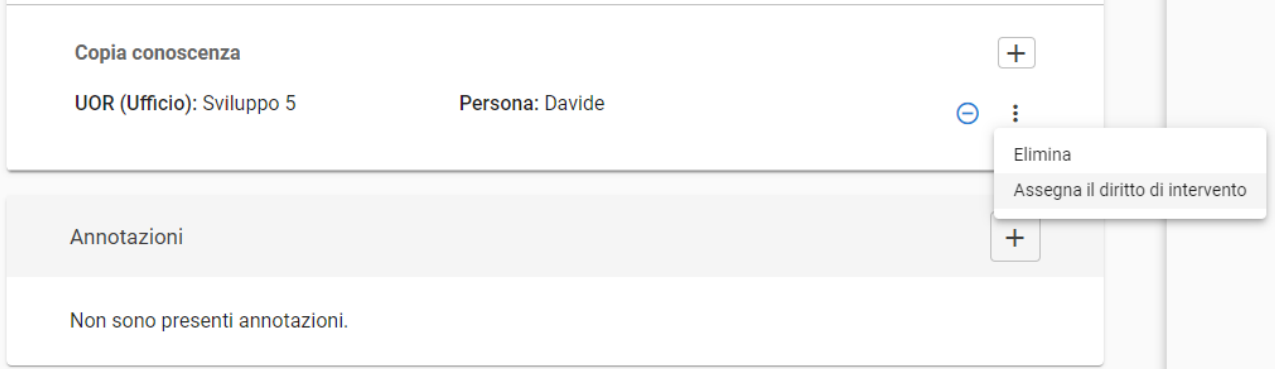

NOTA BENE: l'assegnazione e l'evidenza del diritto di intervento vengono date nelle sole sezioni Co-responsabile e Copia conoscenza, dal momento che gli utenti nelle sezioni Responsabile e Operatore hanno il diritto di intervento sul documento per default, quindi è implicito.

#### <span id="page-20-0"></span>**Sezione "Annotazioni"**

Questa sezione riporta le annotazioni permanenti alla registrazione di protocollo, che non possono essere né cancellate, né modificate dopo il loro inserimento e si possono inserire solo in visualizzazione del documento in bozza o protocollato.

Per aggiungere una nuova annotazione su un documento è sufficiente cliccare sul tasto "+" "Aggiungi annotazione" del widget.

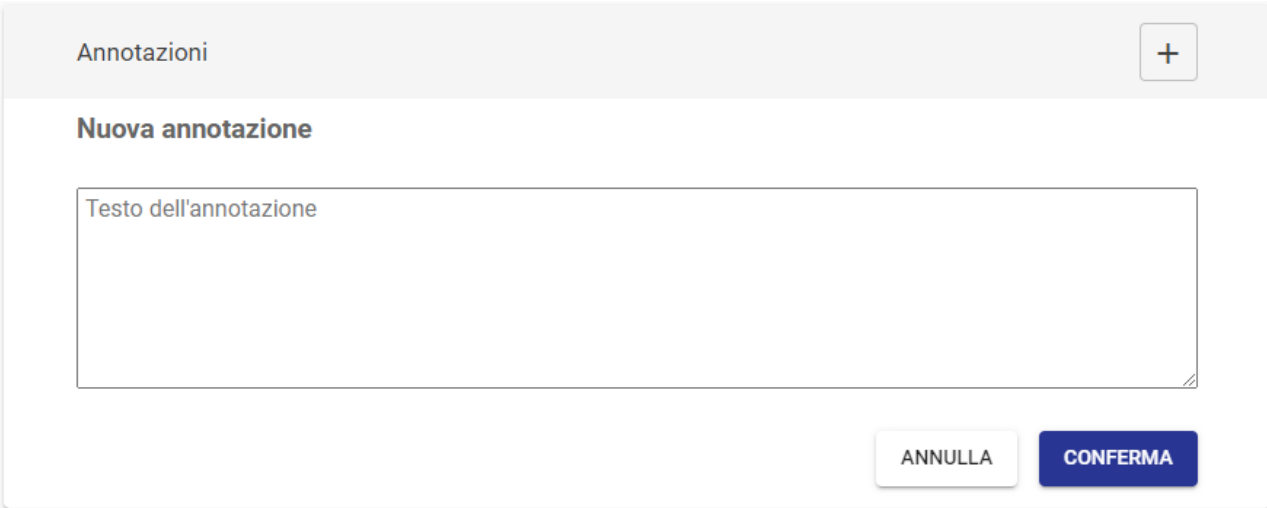

Titulus tiene traccia di chi ha inserito l'annotazione e del giorno e ora di inserimento. Facendo un parallelo con il cartaceo, inserire un'annotazione equivale a scrivere un appunto a penna direttamente sul documento.

La facoltà di inserire annotazioni è condizionata al diritto di intervento/modifica sul documento da parte dell'utente:

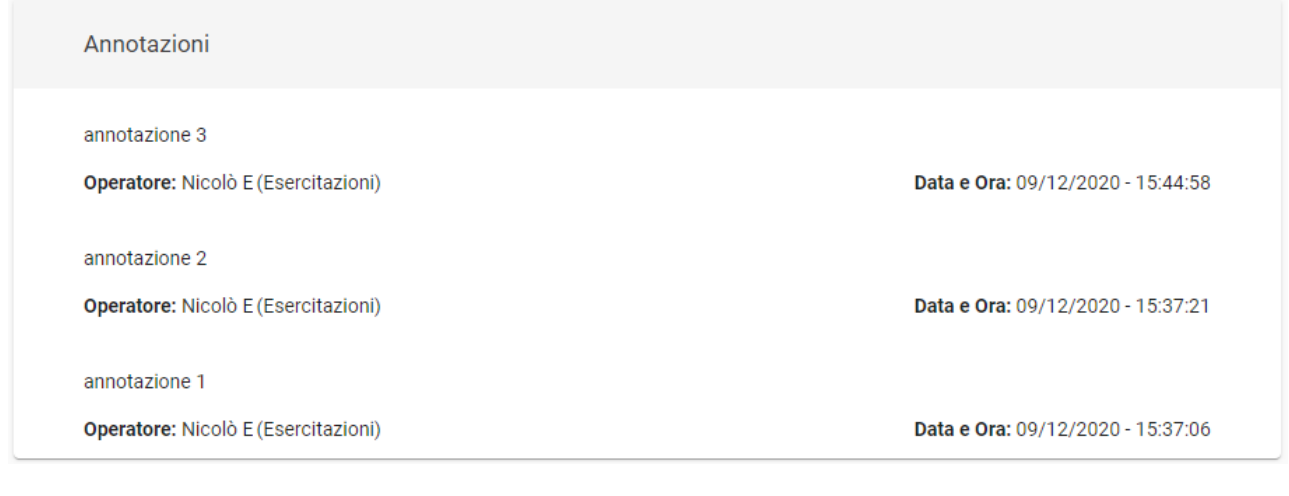

I documenti su cui è stata inserita una annotazione presentano un'icona specifica in alto a destra, accanto all'icona della stellina per inserire un documento fra i preferiti come nell'esempio sottostante.

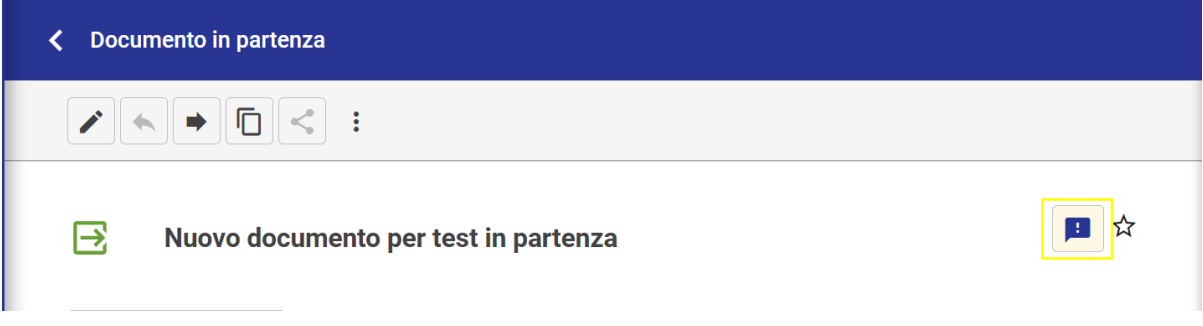

#### <span id="page-21-0"></span>**Bozze di documenti**

Nel caso delle bozze di documenti in arrivo compaiono anche i seguenti pulsanti:

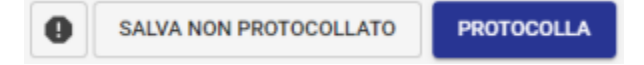

che corrispondono alle azioni seguenti.

#### **Segnala come spam**

Consente di marcare la bozza di documento come spam e rimuoverlo dai documenti in gestione.

Viene richiesta conferma tramite dialog:

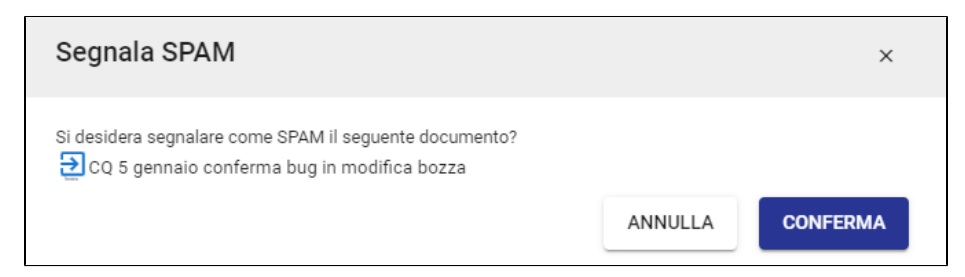

A seguito della conferma, in testa e al piede del documento compare un box di questo tipo:

ANNULLAMENTO! Questo documento è stato annullato in data 13/01/2021 ore 15:00

Motivo dell'annullamento: Questo messaggio è SPAM

(il messaggio parla di annullamento perché lo spam viene equiparato tecnicamente all'annullamento).

#### NOTA BENE:

- Il button di "Segnala spam" è presente solo nelle bozze dei documenti in arrivo che nascono da PEC.
- Il documento marcato come spam non scompare dal sistema ma rimane ripristinabile.
- Se la bozza è una PEC accompagnata da segnatura.xml, cioè proviene da un altro sistema di protocollo, non potrà essere trattata come spam, ma potrà essere o annullata, con invio della notifica al mittente, o protocollata, oppure salvata come non protocollata.

#### **Salva come non protocollato**

L'utente, dopo aver analizzato la bozza, può decidere di salvarla come un documento "non protocollato", ovvero documento che non richiede un numero di protocollo e che non rientrerà, per tale motivo, nel Registro ufficiale di protocollo.

Nota bene: la funzione è disponibile per i documenti in bozza in arrivo e in partenza.

#### **Protocolla**

Il button PROTOCOLLA apre una finestra con richiesta di conferma che consente di registrare il documento nel registro di protocollo:

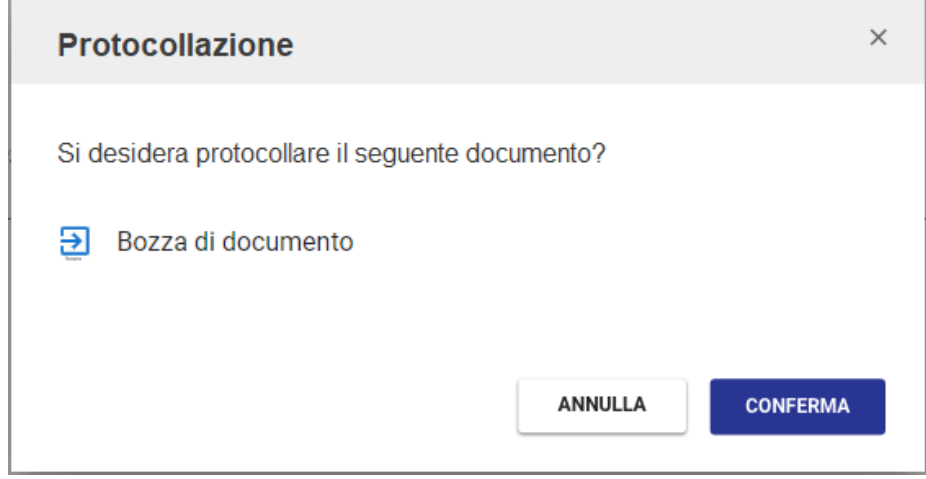

Nel caso delle bozze di documenti in arrivo in modifica compare il button "INSERISCI DIFFERITO":

# INSERISCI DIFFERITO ->I

Il protocollo differito va utilizzato quando il documento non viene registrato a protocollo nel giorno in cui è stato ricevuto dall'ente e si utilizza solo per i documenti in arrivo nuovi o in bozza, PEC comprese.

Nell'inserimento di un nuovo documento in arrivo, il button "INSERISCI DIFFERITO" apre una dialog che consente di specificare la data di arrivo del documento e la motivazione per la quale si è posticipata la protocollazione del documento:

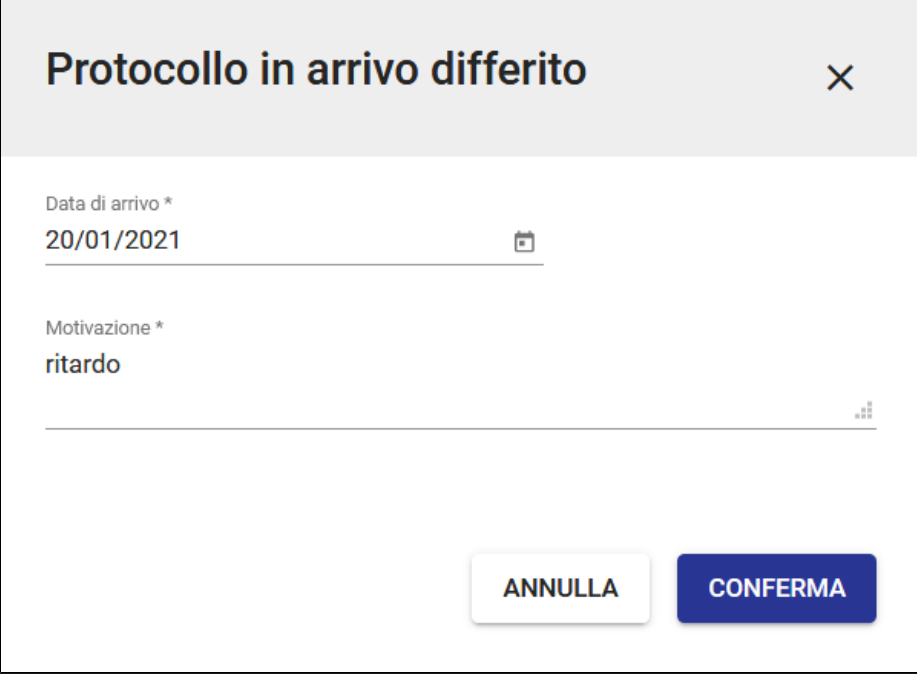

Dopo la protocollazione, la data di protocollazione viene integrata con la data di arrivo:

# Data di arrivo: 31/01/2021 := Data di protocollazione: 09/02/2021

NOTA BENE - La registrazione differita è possibile esclusivamente per i documenti in arrivo e non si applica ai documenti pervenuti via PEC, in quanto la PEC, grazie alle ricevute e alle notifiche di accettazione e consegna, attesta la data certa di ricevimento dell'atto.

#### <span id="page-23-0"></span>**PEC (Posta Elettronica Certificata)**

Titulus integra una o più caselle di posta elettronica certificata per ogni area organizzativa omogenea. L'integrazione tra Titulus e PEC consente di automatizzare le operazioni sia di ricezione, di registrazione a protocollo, che di invio dei messaggi di posta elettronica certificata, automatizzando la gestione delle ricevute e facilitando lo smistamento dei documenti.

I messaggi in arrivo di tipo PEC provenienti da più account PEC della AOO dell'utente o da altre AOO compaiono nel widget "Bozze in arrivo" presente nella home dei Documenti:

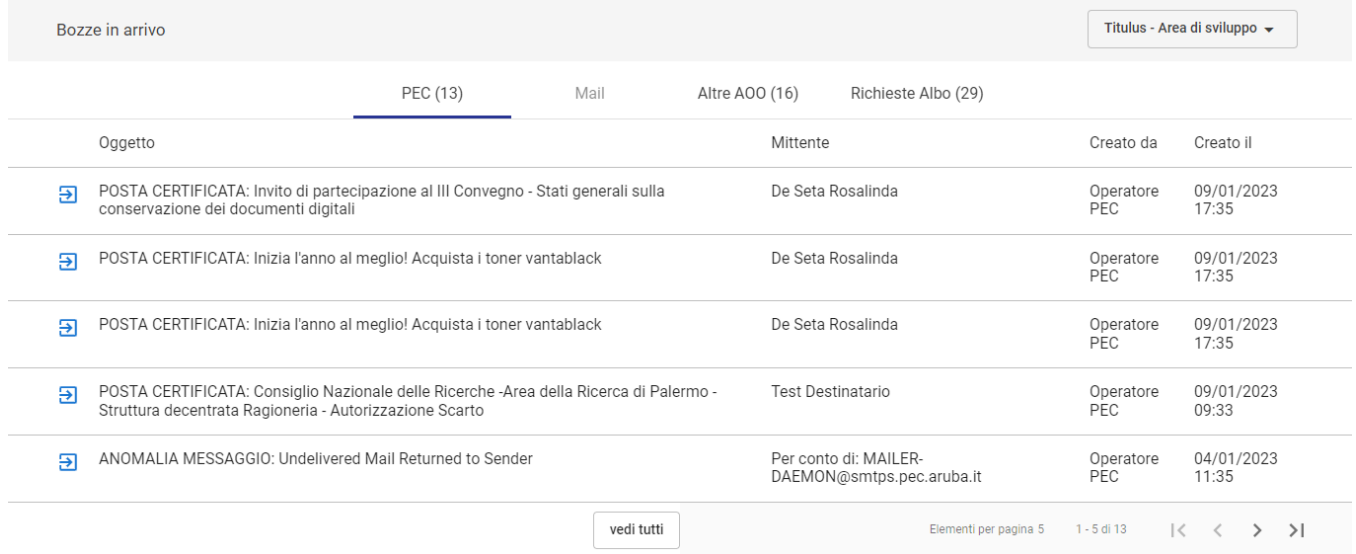

In alternativa, il widget "Documenti in gestione" raccoglie alla voce "Bozze" tutti i documenti in stato di bozza, fra cui i messaggi in arrivo di tipo PEC:

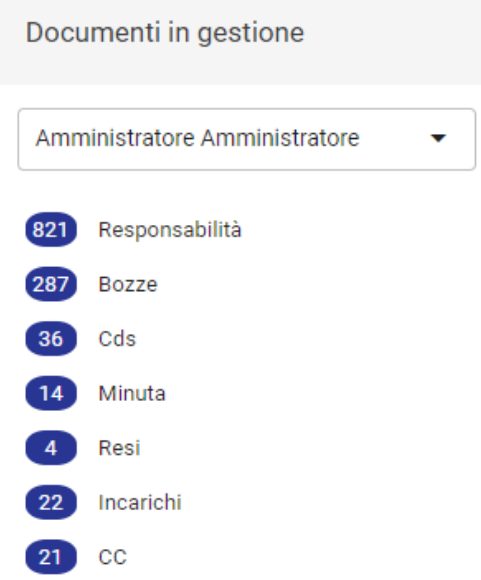

L'utente che ha visibilità su altri uffici oltre al proprio, può visualizzare i documenti in bozza relativi anche agli altri uffici scegliendo dalla tendina il nome dell'ufficio desiderato:

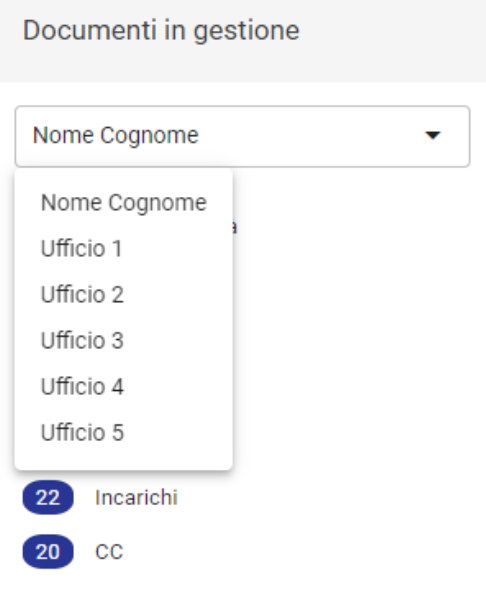

Cliccando sulla voce "Bozze" si apre l'elenco dei risultati della ricerca con tutti i documenti in stato di bozza, fra cui quelli PEC.

**Arrivo di una PEC**. I documenti in arrivo in bozza di tipo PEC sono visibili nel widget "Bozze in arrivo" della home dei Documenti. I campi relativi al Mittente e ai Destinatari risultano già compilati:

- $\bullet$  Mittente: Nome, E-mail, Mezzo di invio e Firmatario.
- · Destinatari: Responsabile compilato in automatico con il nominativo del responsabile delle bozze pec (inserito in configurazione della casella PEC).

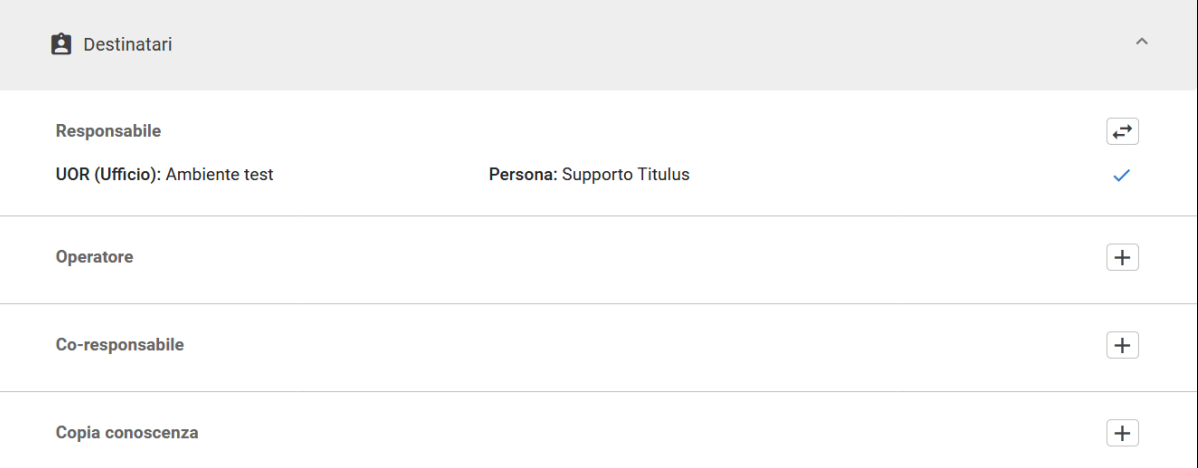

L'utente può cambiare:

il Mittente: **solo** se il documento è ancora in stato di **bozza**; in particolare è possibile aggiungere, modificare o sostituire il mittente attraverso i seguenti pulsanti;

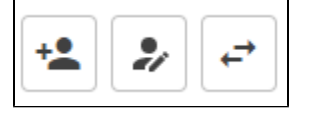

il/i Destinatari: in particolare il Responsabile, aggiungere o rimuovere Operatore, Co-Responsabile e Copia conoscenza.

Dopodiché, la bozza può essere protocollata o salvata come documento non protocollato. La bozza può essere eventualmente annullata o trattata come SPAM, ma non eliminata, come da normativa.

In corrispondenza del Mittente è presente un button "Ricevute" che consente di visualizzare e scaricare le **ricevute PEC** di accettazione e consegna generate dai gestori di posta elettronica certificata:

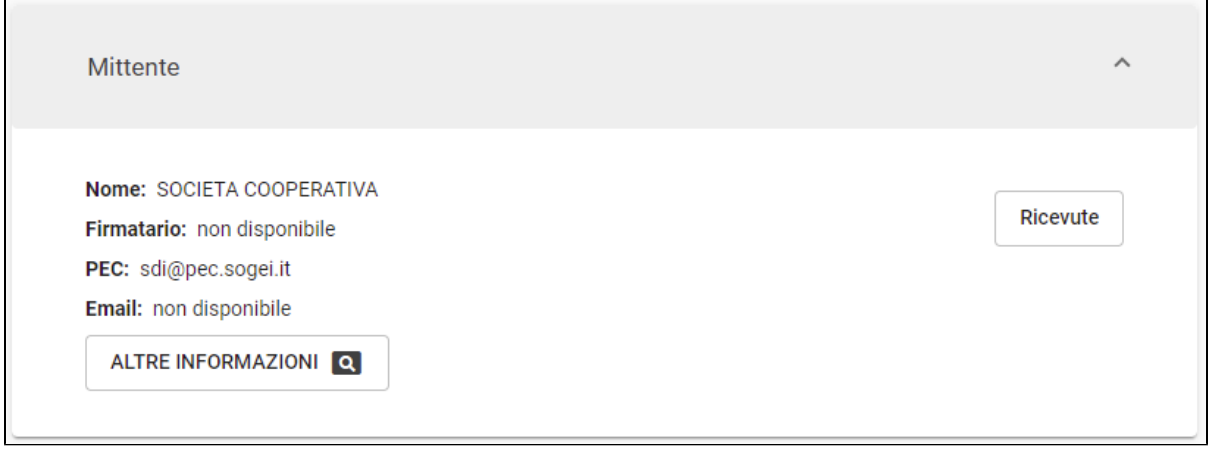

Il button apre una dialog che riporta le ricevute di invio e ricezione in formato EML e/o XML:

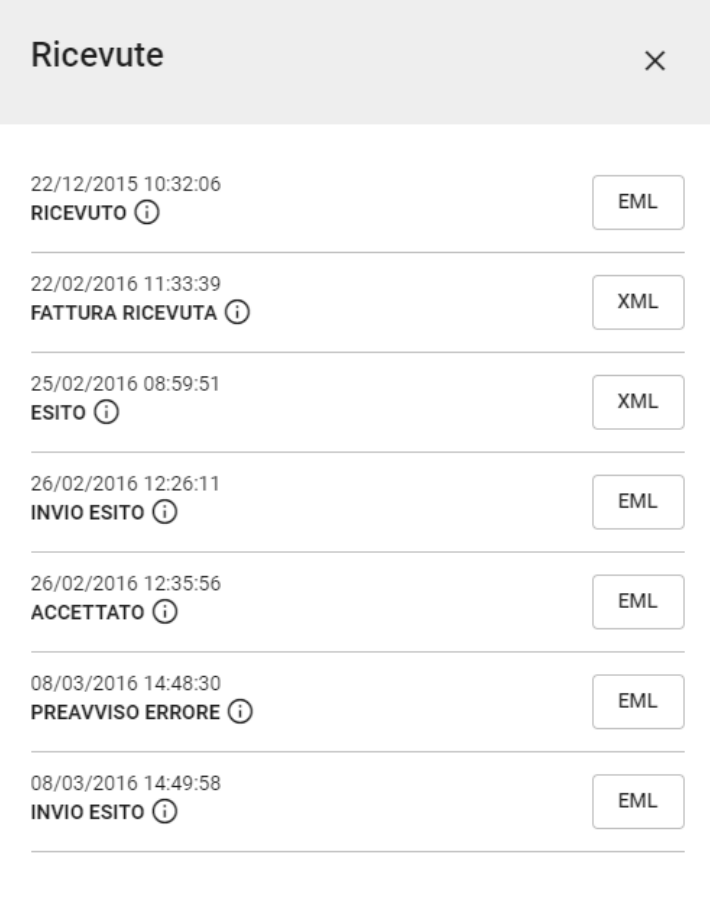

che possono essere:

- Ricezione telematica (EML)
- Invio conferma protocollazione (XML)
- Conferma protocollazione (EML contiene i medesimi dati dell'Invio conferma protocollazione)
- Conferma annullamento
- Consegna (del server mittente che consegna, XML)
- Accettazione (di chi ha ricevuto la pec che accetta, XML).

Le ricevute di invio e ricezione sono presenti anche nei documenti non protocollati (repertori basati sull'arrivo). in questi casi il button "Ricevute" è presente in una card "Contatti esterni", dal momento che in questo tipo di documenti non presente la card dei Mittenti:

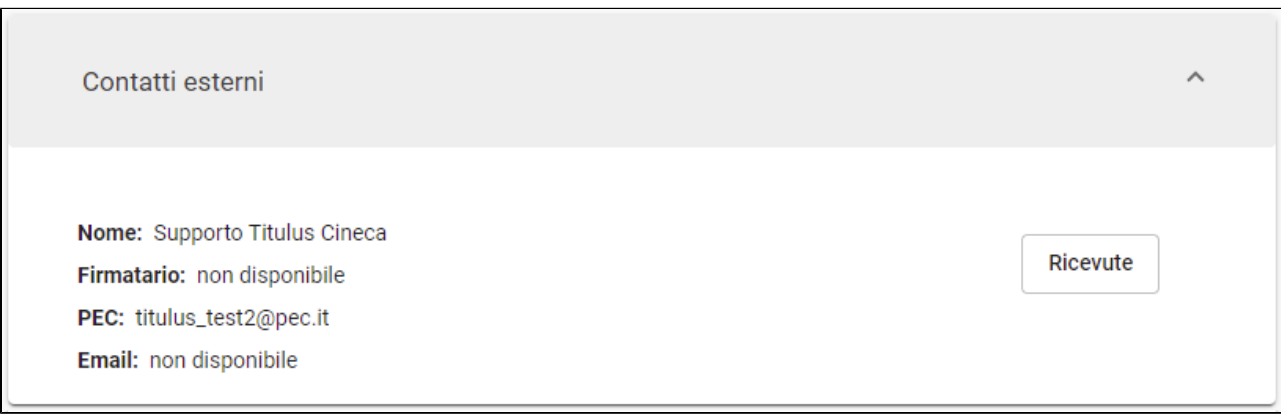

**Invio di un documento tramite PEC**. Un documento in partenza può essere inviato via PEC tramite Titulus, ma è necessario che una casella PEC sia stata associata preventivamente all'AOO dell'utente che vuole utilizzare il servizio e che, ovviamente, il Destinatario (che può essere sia esterno che interno all'ateneo) abbia il campo PEC valorizzato.

L'invio del messaggio via PEC può essere fatto puntualmente per ogni destinatario tramite il button INVIA MESSAGGIO, o tramite un invio unico a tutti i destinatari tramite il button INVIA MESSAGGIO A TUTTI:

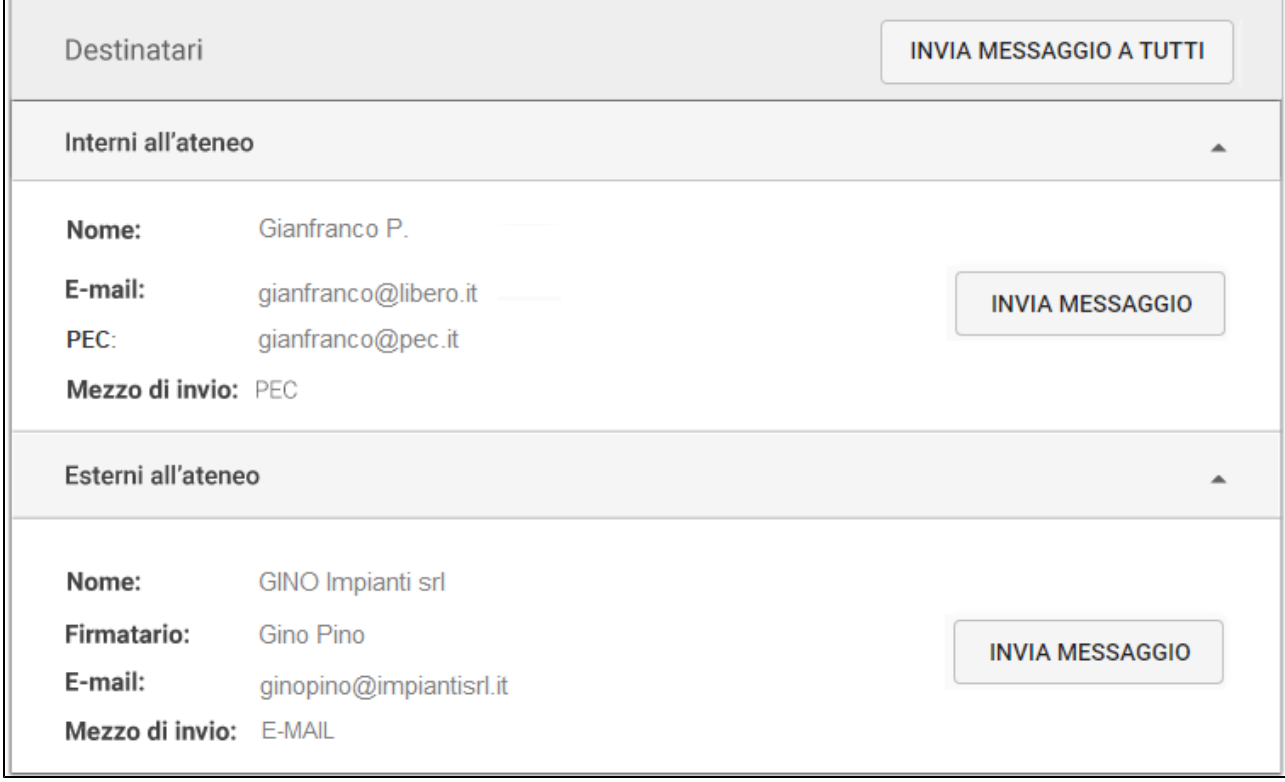

L'invio del messaggio consente di indicare l'indirizzo e-mail/PEC dell'AOO Mittente e l'indirizzo PEC del Destinatario. In caso di invio via mail e non via PEC, l'indirizzo del destinatario sarà in indirizzo di posta elettronica ordinaria.

Dopo il primo invio:

- il messaggio inviato compare al piede della sezione Destinatari, non più modificabile;
- compare lo stato dell'invio sui singoli destinatari, cliccabile;

#### compare il button di reinvio del messaggio.

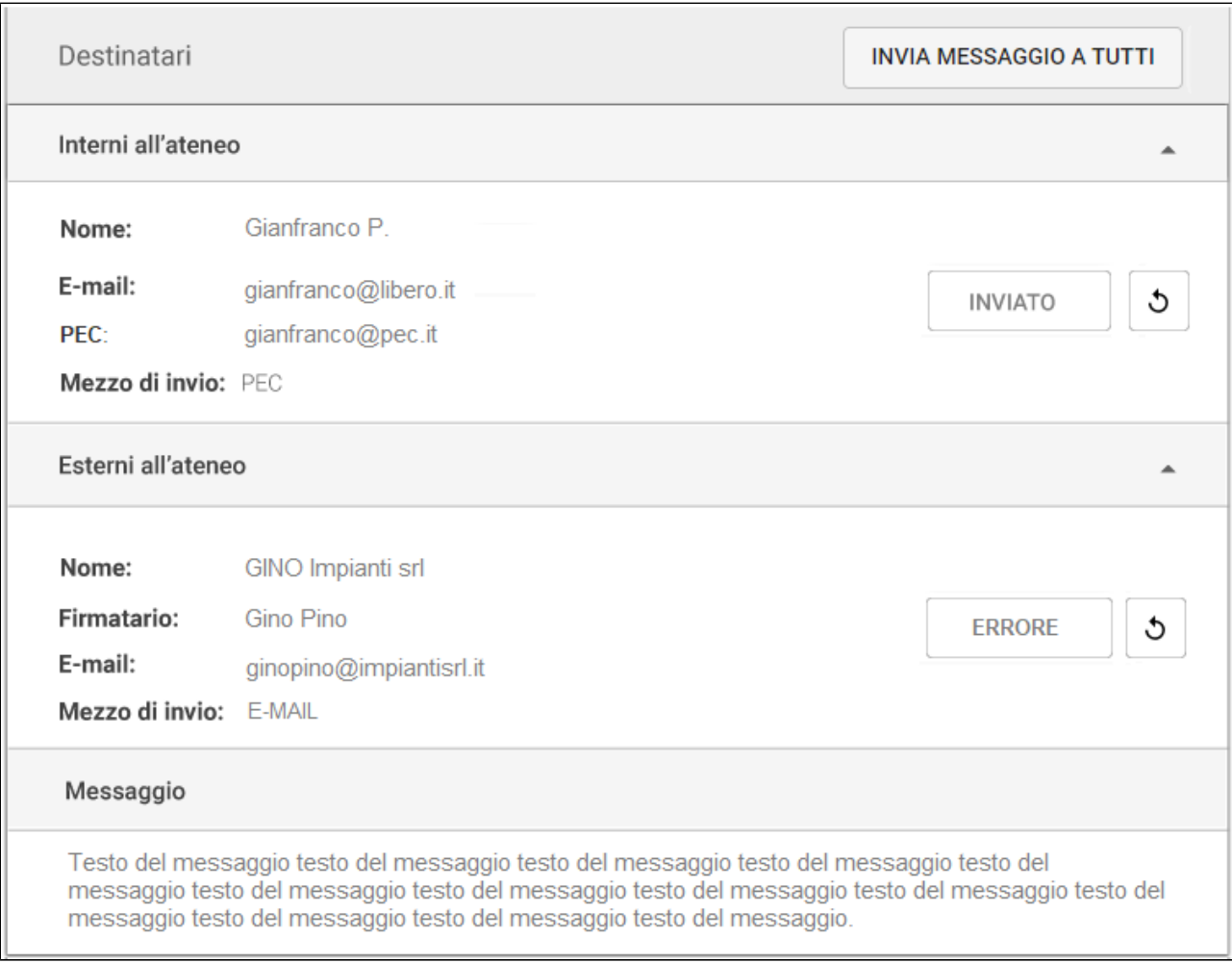

Cliccando il button che riporta lo **stato dell'invio** (es. "INVIATO", "ERRORE", "CONSEGNATO", etc.) si apre una dialog con i dettagli dell'invio e con i button per scaricare le **ricevute PEC** di accettazione e consegna generate dai gestori di posta elettronica certificata, in formato EML e/o XML:

La dialog riporta i dettagli dei vari invii in caso di più tentativi effettuati allo stesso indirizzo/destinatario.

La segnatura dei documenti trasmessi via PEC si presenta come un file allegato al documento in partenza con nome segnatura.xml (secondo l'Allegato 6 [al documento "Linee Guida sulla formazione, gestione e conservazione dei documenti informatici](https://www.agid.gov.it/sites/default/files/repository_files/allegato_6_comunicazione_tra_aoo_di_documenti_amministrativi_protocollati.pdf)") che contiene l'insieme delle informazioni archivistiche di protocollo codificate in formato XML.

Il file segnatura.xml si compone di tre sezioni:

- Intestazione, che contiene gli elementi essenziali di identificazione e caratterizzazione amministrativa del messaggio protocollato;
- Descrizione, che contiene le informazioni descrittive riguardanti il contenuto del messaggio;
- Signature, che contiene le informazioni per assicurare la firma della segnatura di protocollo da parte della AOO mittente per assicurare autenticità e integrità.

Esempio del file segnatura.xml:

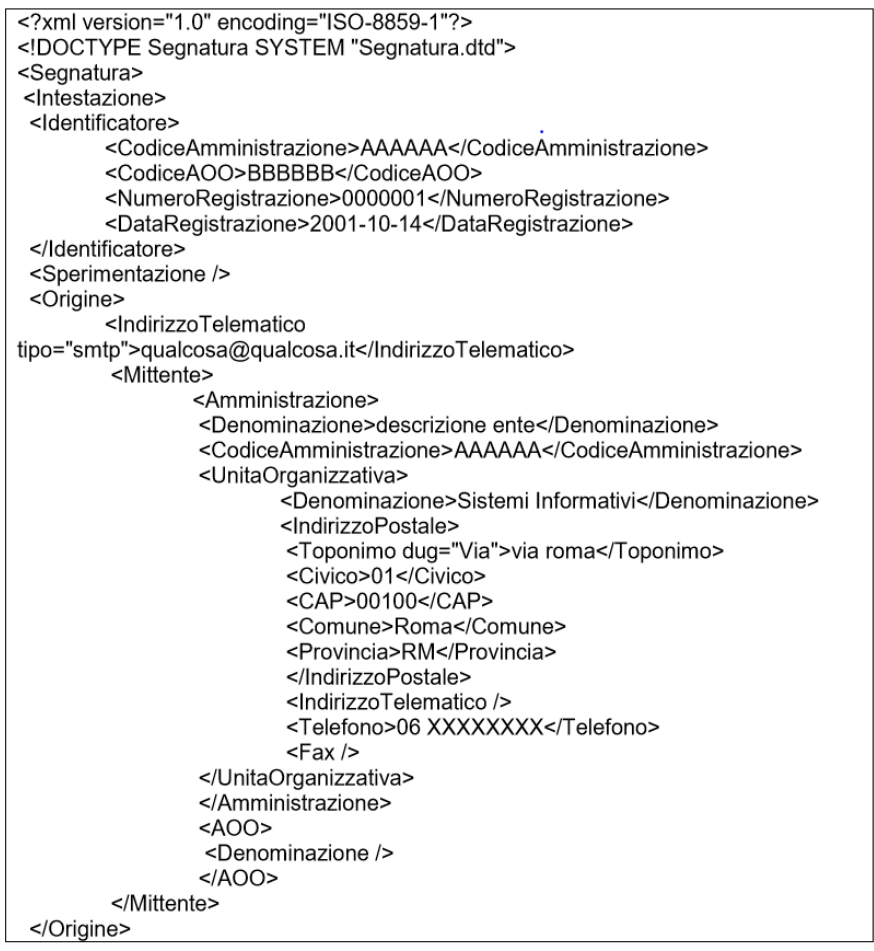

La segnatura.xml consente una gestione puntuale delle diverse notifiche tra il mittente e il destinatario:

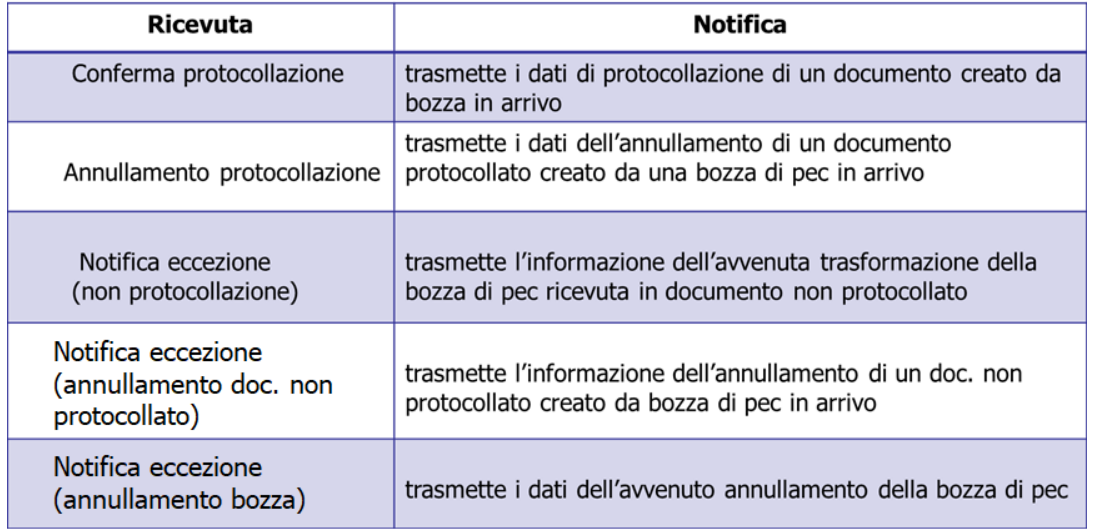

# <span id="page-29-0"></span>**Notifiche sul documento**

In testa al documento possono comparire elementi ulteriori in caso di note sul documento e iter autorizzativo.

Una nota è un promemoria non permanente alla registrazione di protocollo. Facendo un parallelo con il cartaceo, inserire una nota equivale ad attaccare un post-it sul documento.

Quando è presente una nota non letta dall'utente, in testa al documento compare il seguente pannello di notifica:

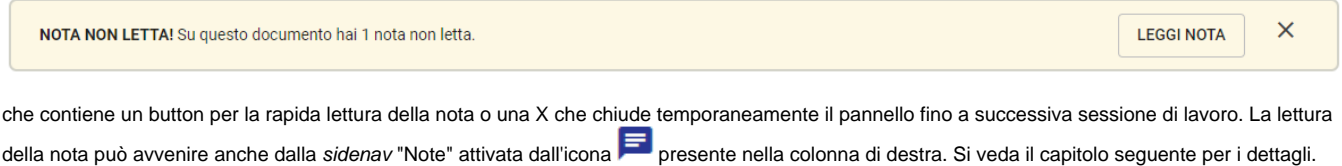

#### **Iter di autorizzazione**

Quando il documento è parte di un iter di autorizzazione, compare in testa al documento un pannello di questo tipo:

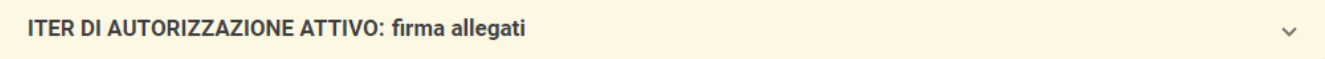

Se l'iter attivo ha una timeline con step definiti e disegnati a livello di workflow, il pannello risulta cliccabile ed espandibile e mostra gli step dell'iter. In caso contrario, ovvero in presenza di iter senza timeline, il pannello non è espandibile.

Questo pannello mostra la linearizzazione dell'iter di autorizzazione attivo sul documento e lo step (con relativa descrizione) in cui si trova il documento:

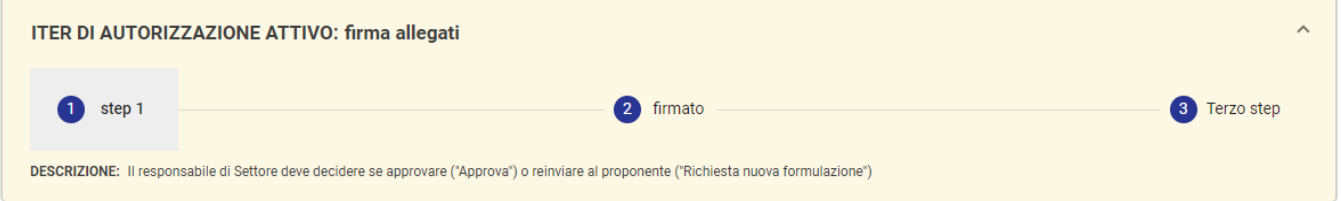

Quando l'utente che sta visualizzando il documento è anche il destinatario di un'azione richiesta dall'iter, compare in aggiunta il seguente pannello, che consente la rapida esecuzione dell'azione, ad esempio approvare, firmare, etc.:

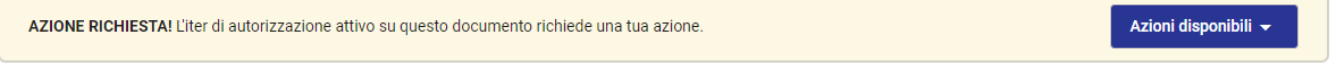

In base al tipo di azione richiesta, può comparire una dialog di richiesta conferma o di inserimento di dati aggiuntivi. Infatti, l'esecuzione delle azioni è esattamente analoga a quanto avviene nel modulo "Autorizzazioni", quindi si consiglia di prendere visione del relativo manuale [\(Manuale utente Titulus 5 -](https://wiki.u-gov.it/confluence/display/TITULUS/Manuale+utente+Titulus+5+-+Autorizzazioni#ManualeutenteTitulus5Autorizzazioni-Autorizzazioni-Azionisuidocumenti)  [Autorizzazioni#Autorizzazioni-Azionisuidocumenti\)](https://wiki.u-gov.it/confluence/display/TITULUS/Manuale+utente+Titulus+5+-+Autorizzazioni#ManualeutenteTitulus5Autorizzazioni-Autorizzazioni-Azionisuidocumenti).

Quando l'azione viene completata, compare un messaggio di conferma positiva:

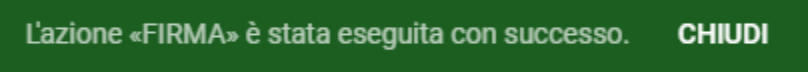

e il documento viene ricaricato per mostrare le variazioni innescate dall'azione appena compiuta e l'avanzamento nell'iter autorizzativo:

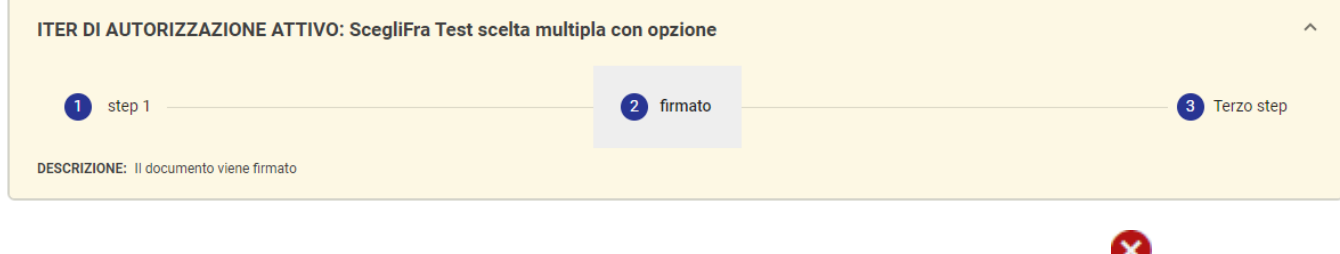

Quando il ruolo dell'utente lo consente, compare alla destra del pannello dell'iter un'icona a forma di X bianca su fondo rosso che consente di annullare (interrompere) l'iter di autorizzazione su quello specifico documento. Al click, si apre una richiesta di conferma:

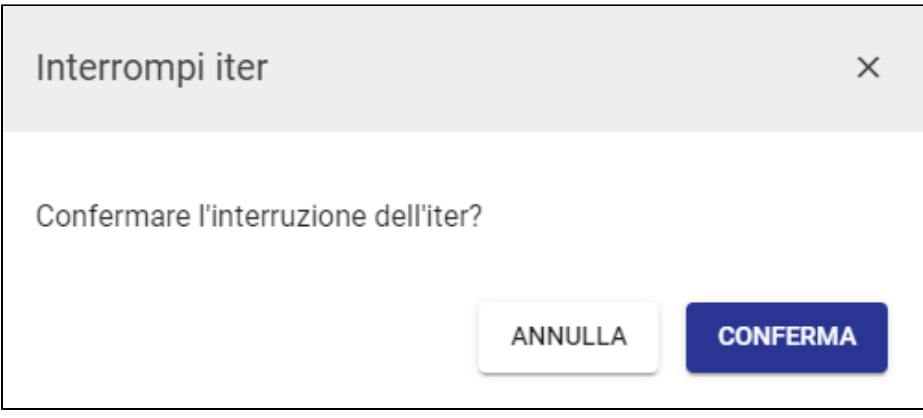

Alcuni di questi elementi, ovvero l'iter linearizzato e le azioni disponibili, sono riportati anche nella sidenav "Iter di autorizzazione" attivata dall'icona \*\*\* pre sente nella colonna di destra. Si veda il capitolo seguente per i dettagli.

# <span id="page-31-0"></span>**Colonna di destra**

Come detto, la pagina di dettaglio del documento si compone anche di una colonna laterale destra, contenente informazioni sui legami fra il documento e fascicoli o altri documenti, sulle scadenze del documento, sulla sua visibilità e sul suo stato di conservazione.

La colonna ha in testa 4 pulsanti (non tutti necessariamente "attivi"):

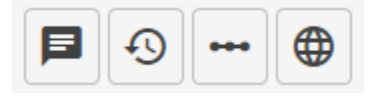

Questi 4 pulsanti aprono le relative informazioni in una finestra laterale (sidenav):

- Note del documento
- $\bullet$ Storia del documento
- Iter di autorizzazione
- Trasparenza.

# <span id="page-31-1"></span>**Note del documento**

La funzionalità delle note viene utilizzata nell'interfaccia del documento, del fascicolo e del raccoglitore ed è accessibile in visualizzazione tramite l'icona delle note  $\left(\blacksquare\right)$ .

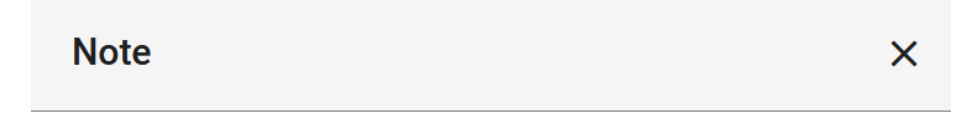

# Nuova nota

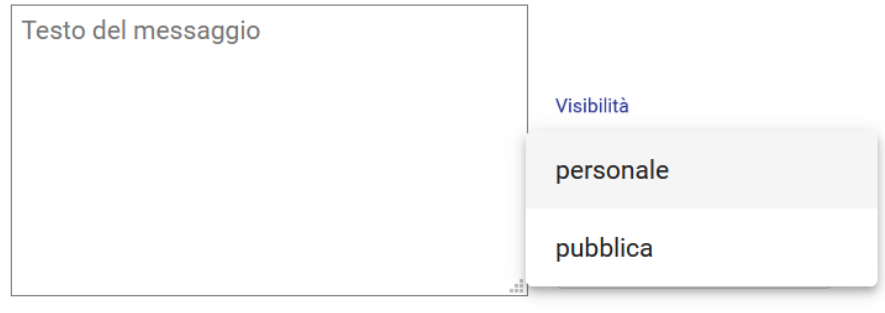

#### La nota può essere:

- pubblica, ovvero visibile a chiunque abbia il diritto di visualizzazione del documento,
- personale, ovvero visibile solo all'utente che l'ha inserita.

Dopo aver inserito una nota l'utente potrà:

- Eliminarla (ma non modificarla)
- Condividerla con altri utenti della stessa AOO: l'azione di condivisione comporterà sia l'invio di una notifica all'utente scelto, sia una messa in copia conoscenza nel caso in cui l'utente non sia già presente tra i CC. L'utente con cui si è condivisa la nota riceve una notifica visibile sia nella sezione notifiche, sia sotto forma di alert di "nota non letta" all'accesso del documento, sia una mail con il link al documento.

Esempio di nota condivisa con due utenti:

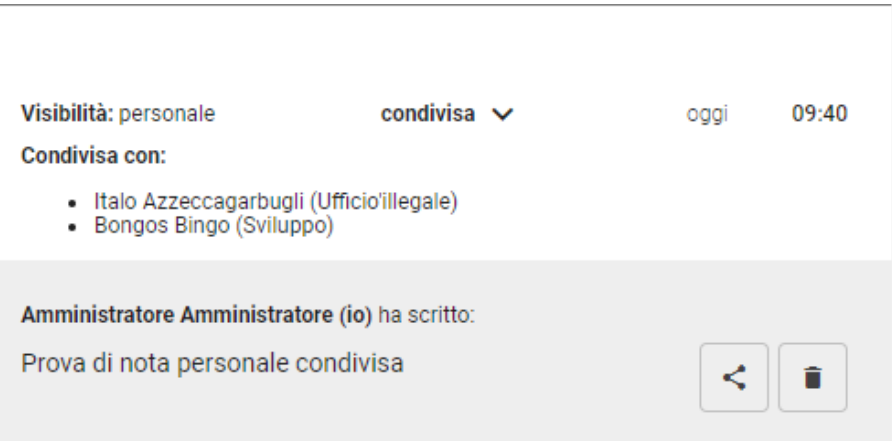

#### <span id="page-32-0"></span>**Storia del documento**

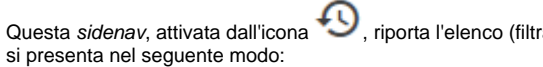

Questa sidenav, attivata dall'icona  $\bullet$ , riporta l'elenco (filtrabile) delle azioni e visualizzazioni compiute sul documento a partire dalla sua registrazione e

# Storia del documento

 $\times$ 

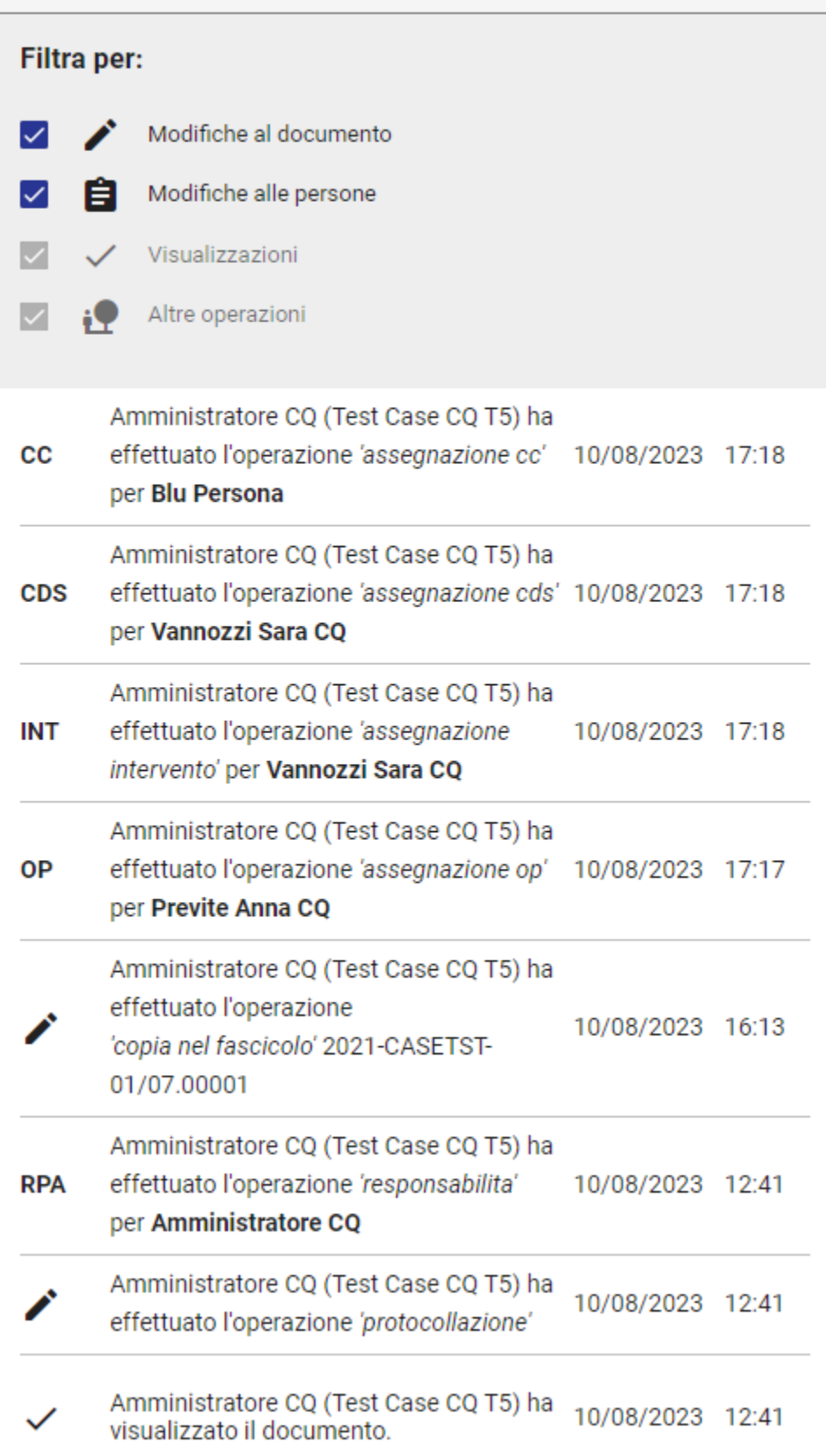

Le operazioni di fascicolazione e rimozione del documento dal fascicolo comportano la comparsa di dettagli di storia ulteriori:

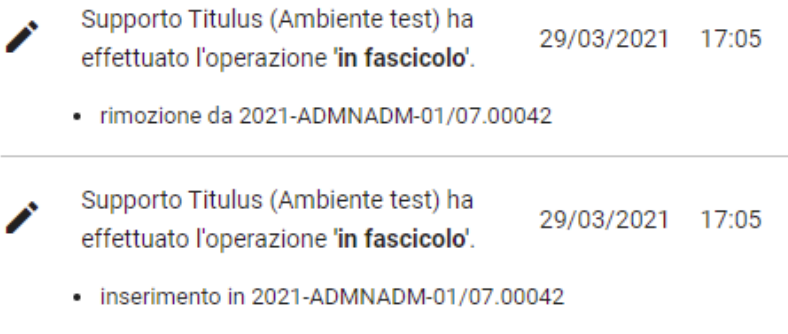

I filtri in alto sono tutti selezionati in partenza e mostrano l'elenco completo degli eventi e delle visualizzazioni, ovvero:

- Modifiche al documento, ovvero tutte le operazioni di modifica, compresa registrazione, protocollazione, segnatura, annullamento, cambio classificazione, inserimento in fascicolo, invio in conservazione;
- Modifiche alle persone, ovvero operazioni di assegnazione responsabilità e rimozione;
- Visualizzazioni, ovvero le operazioni di visualizzazione del documento da parte degli utenti.
- Altre operazioni, ovvero le operazioni che non sono riconducibili ai filtri sopra descritti

È possibile deselezionarne alcuni per filtrare l'elenco e mostrare solamente gli eventi che servono.

Solo per i documenti prodotti nel modulo Organi è presente un filtro aggiuntivo "Titulus Organi" , come esempio di seguito:

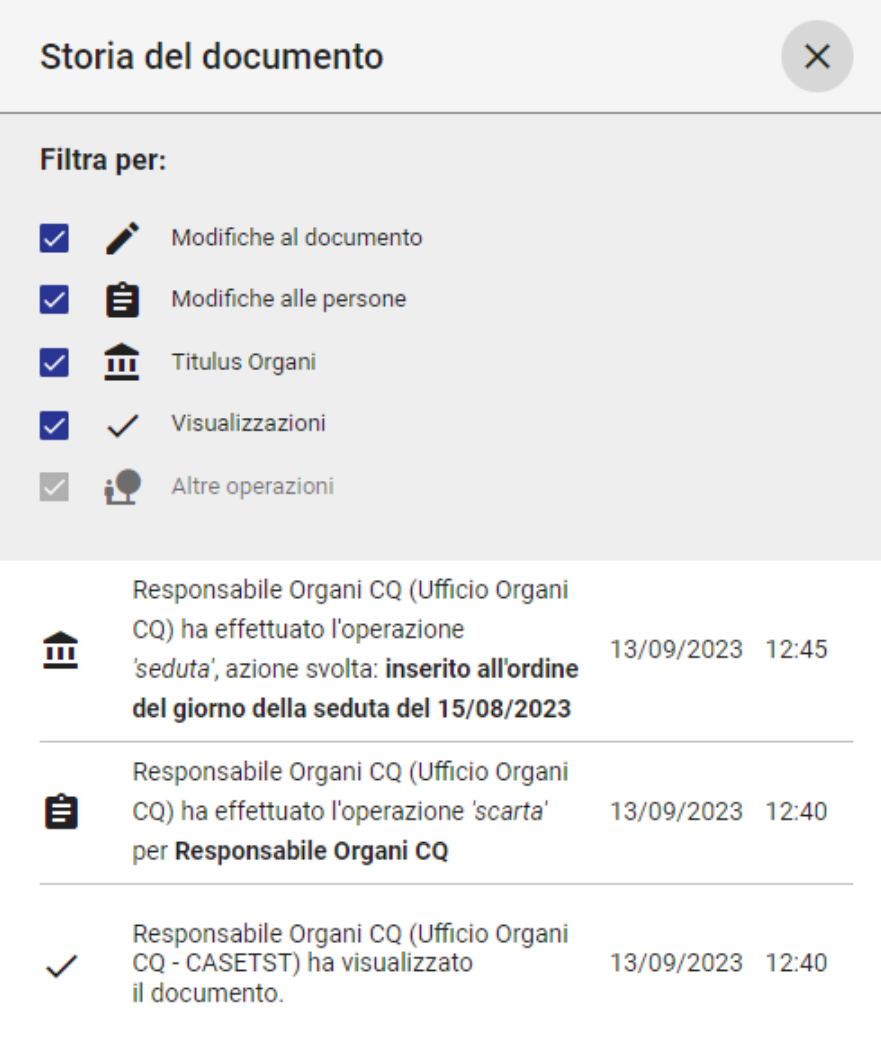

Con questo filtro sono visualizzabili i seguenti eventi, se presenti:

- inserimento in OdG
- rimozione da OdG
- sospensione dalla seduta
- rinvio
- esito "Non discussa".

# <span id="page-35-0"></span>**Iter di autorizzazione**

L'icona **\*\*\*** apre la sidenav dell'iter di autorizzazione attivo sul documento, che, come detto, può avere una timeline associata, o meno.

In caso di iter con timeline, la sidenav mostra l'iter linearizzato in verticale e lo step corrente, contenente il button delle azioni disponibili:

# Iter di autorizzazione attivo firma allegati step 1 DESCRIZIONE: Il responsabile di Settore deve decidere se approvare ("Approva") o reinviare al proponente ("Richiesta nuova formulazione") Azioni disponibili ▼ firmato Terzo step Storia delle azioni Firma e registra versione definitiva [Step 1] 22/09/2020 - 15:45 Luca (Titulus - Area di sviluppo) Individua approvatore [Step 1] 02/09/2020 - 10:49 Davide (Sviluppo 5) Verifica estensione file [Step 1] 01/09/2020 - 14:26 Davide (Sviluppo 5)

In caso di iter senza timeline, la sidenav mostra solamente il button delle azioni disponibili, attivo o non attivo.

Al di sotto dell'iter viene riportata la storia delle azioni in ordine cronologico decrescente, con l'indicazione dello step in cui è avvenuta l'azione fra parentesi quadre, l'utente titolare dell'azione e la data/ora in cui è stata eseguita.

 $\times$ 

La sidenav mostra eventuali ulteriori iter di autorizzazione precedentemente conclusi, come ad esempio workflow automatici. Questi iter conclusi si presentano nel seguente modo:

# Iter di autorizzazione conclusi

WF Inserisci annotazione CQ 12/01/2021 16:44  $\hat{\zeta}$ 

Al di sotto dei 4 pulsanti compaiono alcuni widget che consentono operazioni rapide.

## <span id="page-37-0"></span>**Widget "Fascicoli"**

Il widget "Fascicoli" mostra il fascicolo "Principale" e eventuali "Altri fascicoli" in cui è presente il documento:

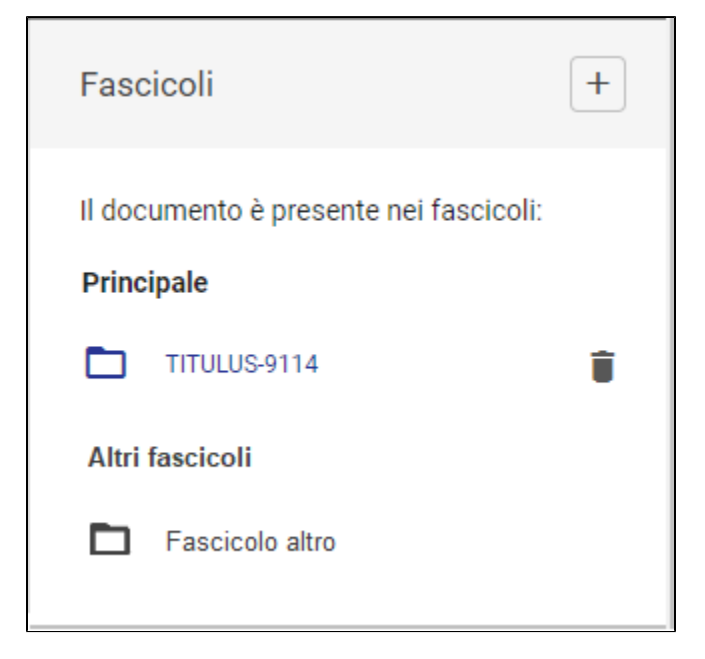

Nei documenti tra uffici, in cui compare una classificazione per la minuta e una per l'originale, il widget dei fascicoli può presentare le voci "Originale", "Minuta" e "Altri fascicoli":

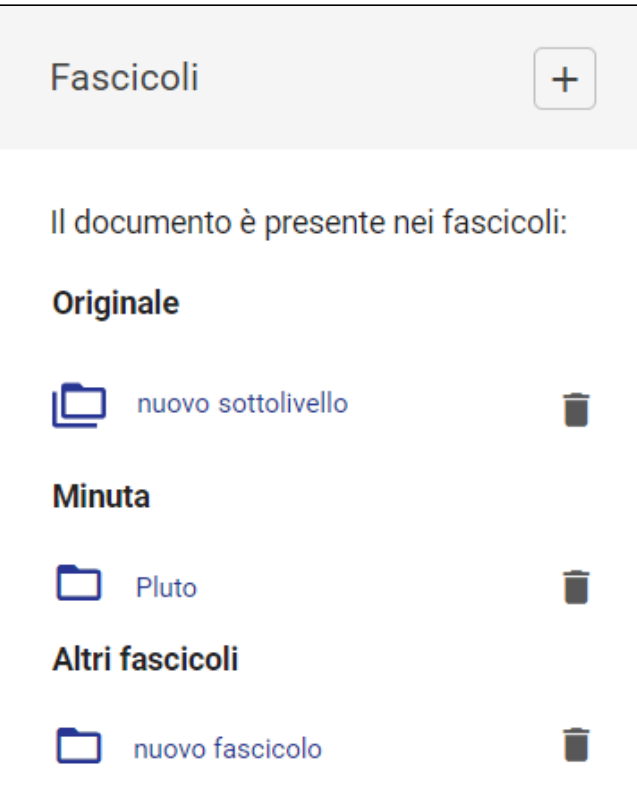

La facoltà di rimuovere un documento dal fascicolo è indicata dalla presenza dell'icona cestino ( $\Box$ ) con tooltip "Rimuove il documento dal fascicolo", ed è subordinata al diritto di intervento sul fascicolo.

NOTA BENE: il cestino compare solo in corrispondenza dei fascicoli/sottofascicoli dell'utente o dell'ufficio di appartenenza dell'utente, siano essi il fascicolo principale o gli altri fascicoli.

Il click sul button " + " va alla **[fascicolazione del documento](https://wiki.u-gov.it/confluence/display/TITULUS/Fascicolazione)**, ovvero l'inserimento del documento all'interno di una data aggregazione documentale.

Il click sul cestino apre una dialog di richiesta conferma:

Al click sul nome del fascicolo si apre una sidenav contenente i dettagli del fascicolo, l'eventuale gerarchia (fascicolo padre, sottofascicoli se presenti) e gli ultimi 4 documenti inseriti in quel fascicolo:

Il click su ogni documento inserito rimanda alla pagina di dettaglio di quel documento.

Il click sull'oggetto del (sotto)fascicolo rimanda alla pagina di dettaglio del (sotto)fascicolo.

### <span id="page-38-0"></span>**Widget "Parole chiave"**

All'interno del widget "Parole chiave" sono visualizzate le eventuali parole chiave associate a un documento come nell'esempio sottostante:

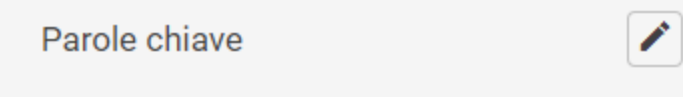

**Provvedimento finale** 

Cliccando sull'icona della matita è possibile modificare parole chiave esistenti e inserirne di nuove. Se una parola chiave è già stata associata a un altro documento, se si inizia a scrivere la parola questa verrà suggerita da un menu a tendina selezionabile con il mouse o da tastiera come nell'esempio sottostante:

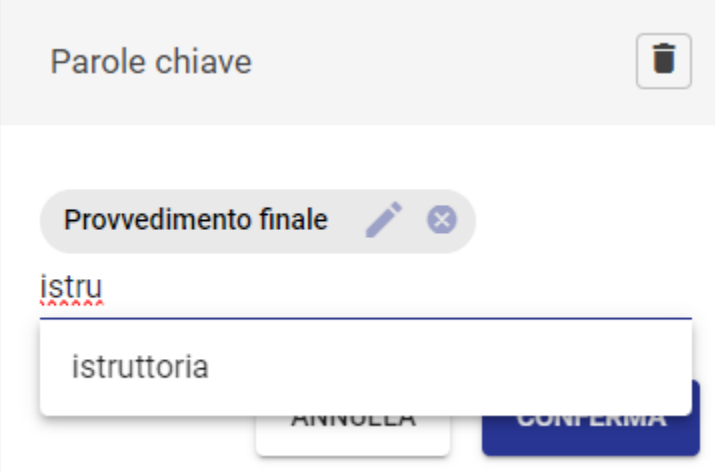

Tramite l'icona del cestino è possibile svuotare il campo da tutte le parole chiave inserite. Per rendere definitive le modifiche o annullarle si dovrà premere sui tasti "Conferma" o "Annulla".

Per ricercare le parole chiave dalla visualizzazione di un documento è sufficiente cliccare la chips della parola chiave desiderata nel widget venendo reindirizzati alla ricerca globale (chiave: [parola chiave scelta] compilata con la parola ricercata) con tutti i documenti che contengono quella parola chiave.

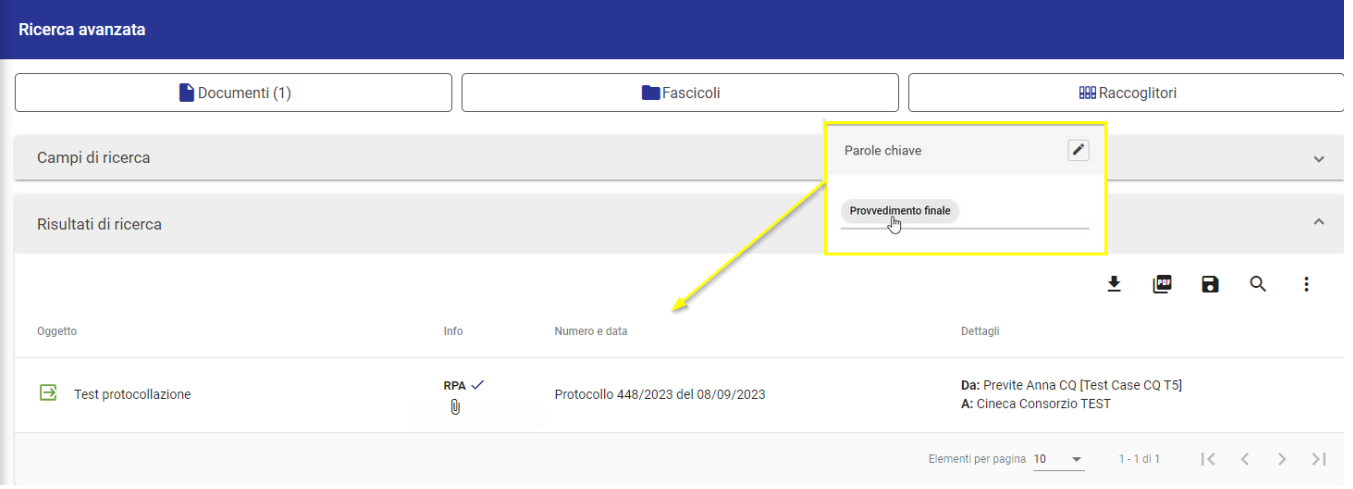

#### <span id="page-39-0"></span>**Widget "Collegamenti"**

All'interno del widget "Collegamenti" sono visualizzati tutti i documenti collegati al documento che si sta visualizzando. Un collegamento in Titulus è un "link" biunivoco, ossia visibile in entrambi i documenti che vengono collegati tra loro. Non è possibile collegare un documento a fascicoli o raccoglitori, ma solamente ad altri documenti.

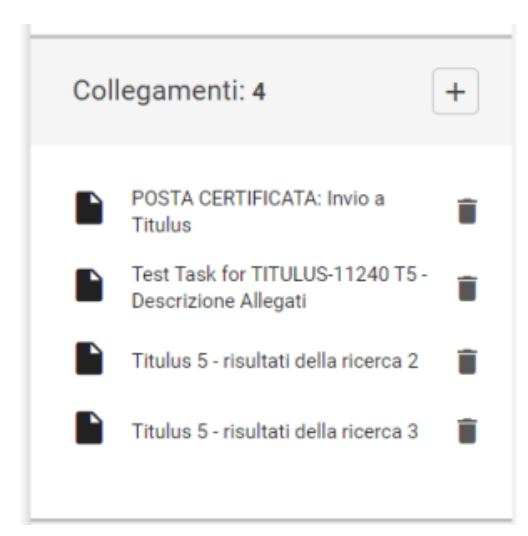

NOTA BENE: Il widget riporta sia i collegamenti inseriti da Titulus 5, sia quelli ereditati da Titulus 4. Se presenti collegamenti ereditati da Titulus 4 sono mostrati sotto la voce "Vecchi collegamenti".

Nell'intestazione del widget è presente un contatore che mostra il numero totale dei collegamenti presenti. Per aggiungere un collegamento, è sufficiente

 $\boldsymbol{+}$ 

premere il button AGGIUNGI . Si apre una dialog che consente di ricercare documenti composta dai seguenti campi:

- Testo libero
- Oggetto (attivando il toggle "Solo oggetto", come per la ricerca avanzata),  $\bullet$
- Id del documento
- Numero protocollo
- Data protocollo
- Data creazione

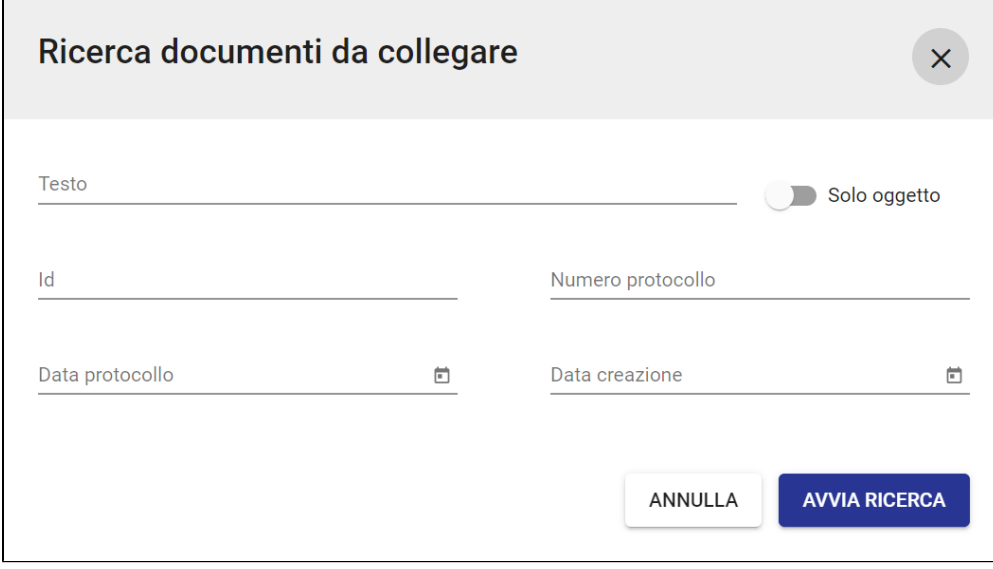

Avviando la ricerca, vengono mostrati i risultati paginati su più schermate:

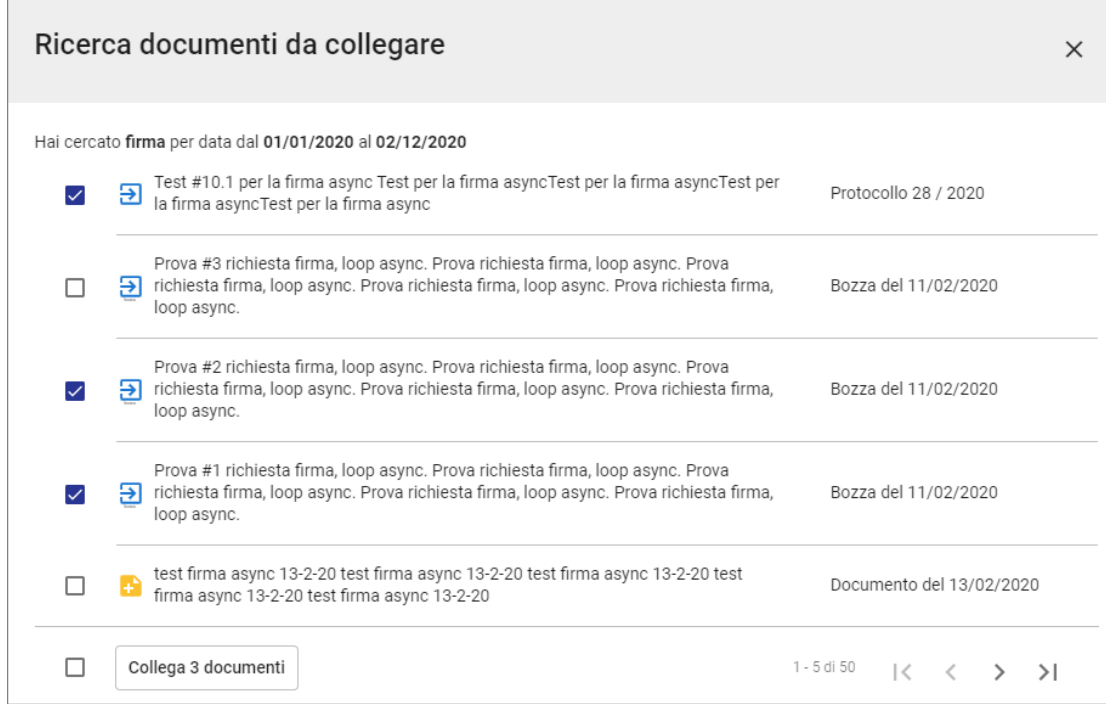

Tramite i checkbox è possibile selezionare i documenti da collegare. Il checkbox in basso consente di selezionare tutti gli elementi della schermata.

È possibile selezionare più documenti in più schermate navigando i risultati grazie alle frecce di paginazione in basso .

All'interno del widget è possibile rimuovere un collegamento tramite l'icona cestino **inter prossibilità di rimozione è subordinata ai diritti dell'utente e** l'azione apre un popup di conferma:

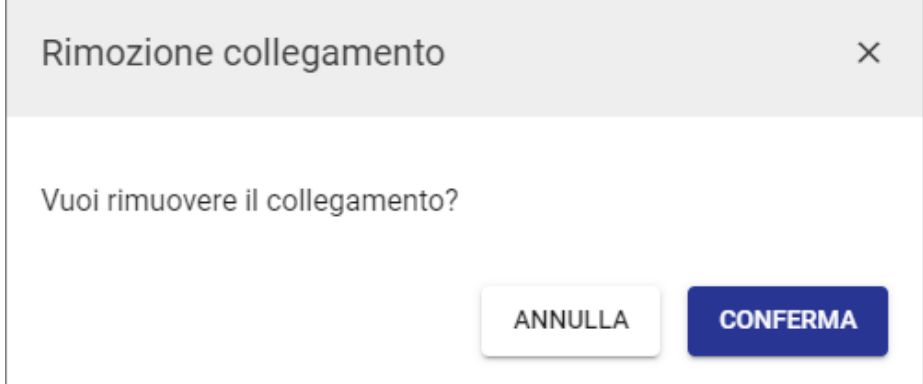

NOTA BENE:

- Per ragioni normative e di trasparenza amministrativa, in caso di documento pubblicato all'albo, il collegamento a quest'ultimo non potrà essere rimosso.
- Per rimuovere un collegamento da un altro documento "X" al documento in oggetto, in corrispondenza del quale non è presente il cestino di rimozione, è sufficiente andare a rimuovere il collegamento dalla pagina di dettaglio del documento "X".

# <span id="page-41-0"></span>**Widget "Scadenza"**

Il widget "Scadenza" mostra l'eventuale scadenza temporale entro cui gestire il documento e una nota. La data di scadenza viene impostata sul singolo documento sia in fase di registrazione che successivamente in visualizzazione e/o modifica.

Quando nessuna scadenza è stata impostata, il widget si presenta vuoto:

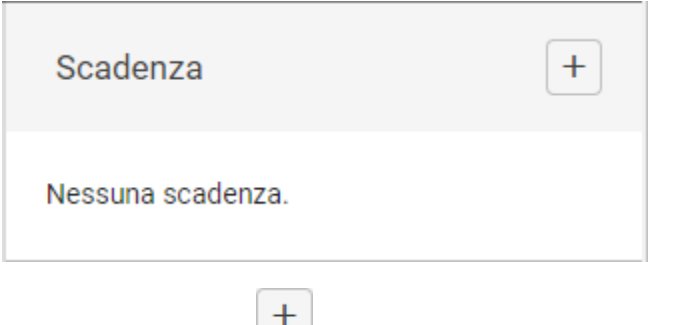

Tramite il button AGGIUNGI è possibile inserire la scadenza, l'eventuale promemoria e la nota:

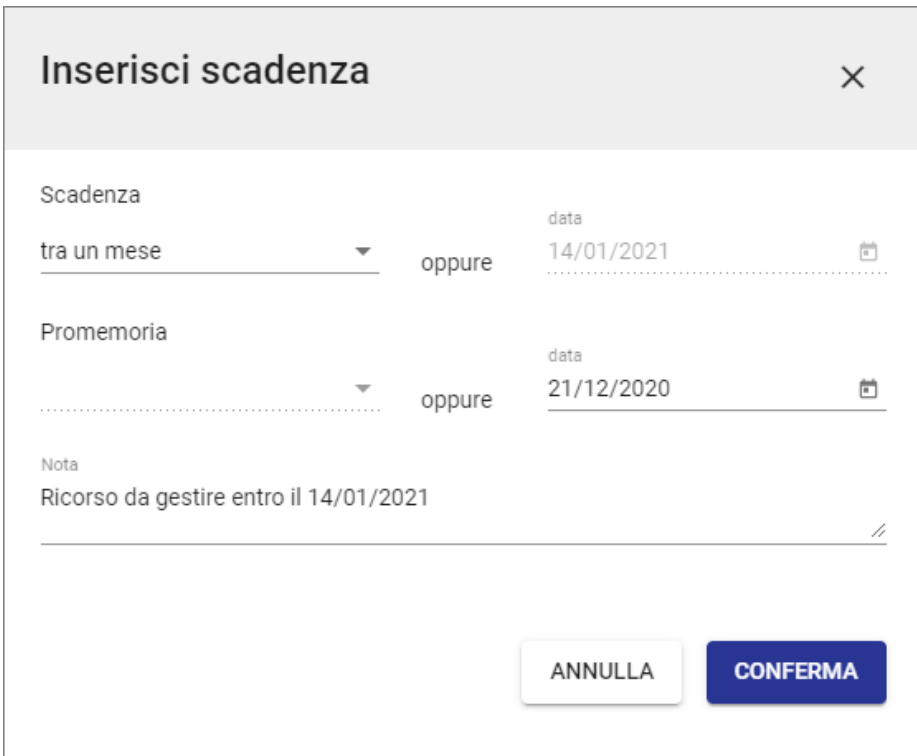

dopodiché il widget mostra la scadenza e la nota:

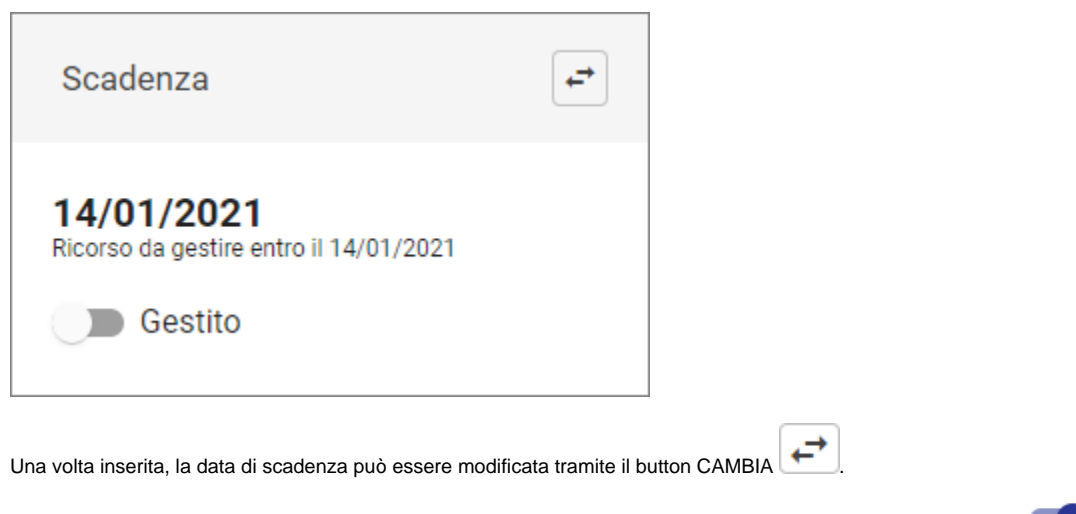

Nel momento in cui l'utente ha completato le sue attività sul documento in scadenza si può attivare il flag "Gestito": Gestito

In tal modo, la notifica relativa alla scadenza o al promemoria verrà disattivata e rimossa dal calendario delle "Scadenze generali" posizionato nella home page generale e nella home dei Documenti.

#### <span id="page-43-0"></span>**Widget "Visibilità"**

Definisce la riservatezza del documento, classificandola in 4 livelli di restrizioni crescenti: predefinito, riservato, altamente confidenziale o segreto. Viene impostata sul singolo documento sia in fase di registrazione che successivamente di visualizzazione e/o modifica, coerentemente con i diritti dell'utente.

Il widget si presenta nella seguente forma:

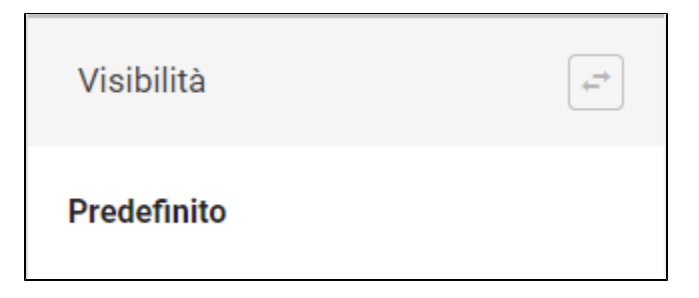

in cui "Predefinito" è l'impostazione per default.

Questo livello di riservatezza può essere cambiato tramite il button CAMBIA , scegliendo fra i valori proposti in base ai diritti dell'utente. Infatti, i valori "Riservato", "Altamente confidenziale" e "Segreto" compaiono solo se l'utente ha il relativo diritto.

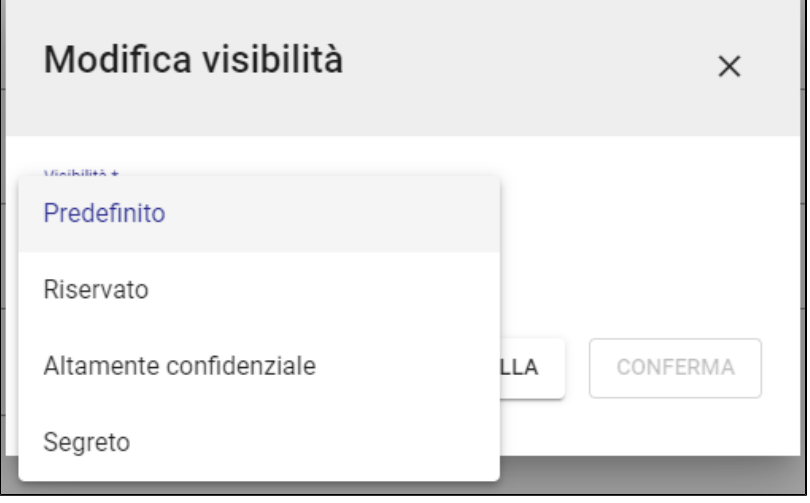

#### <span id="page-43-1"></span>**Widget "Conservazione"**

Permette di trasmettere in conservazione il documento. L'invio in conservazione è possibile dalla visualizzazione del documento e l'utente deve essere abilitato all'invio in conservazione.

Il widget inizialmente si presenta così:

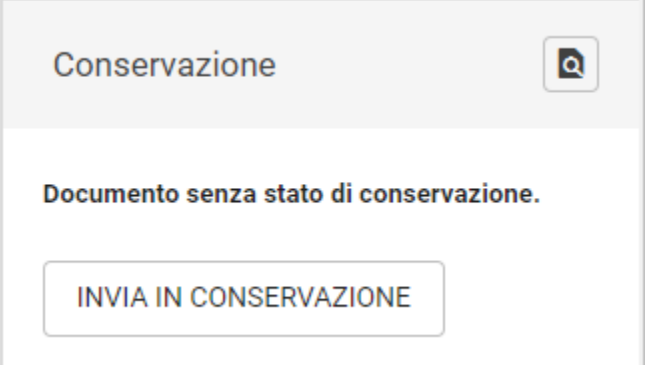

Il button Dettagli **consente di conoscere i diversi stati di lavorazione del documento all'interno del sistema di conservazione:** 

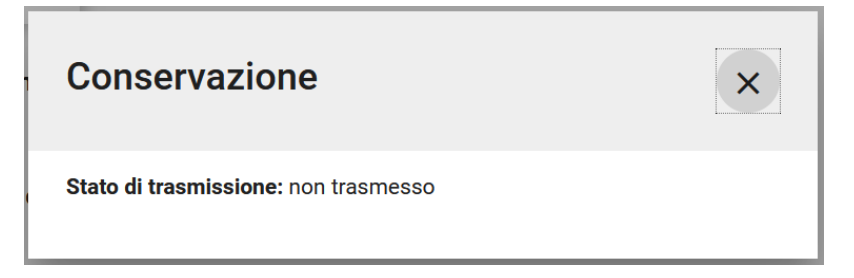

Cliccando sul button INVIA IN CONSERVAZIONE si apre una dialog di richiesta conferma:

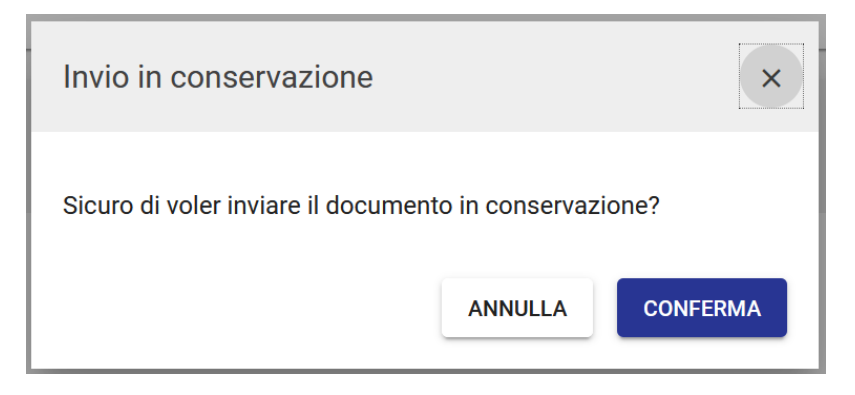

Una volta confermato, automaticamente Titulus mostra un "Resoconto invio di versamento" con la descrizione specifica dello stato di ciascun pacchetto di versamento generato e di ciascun documento in esso contenuto:

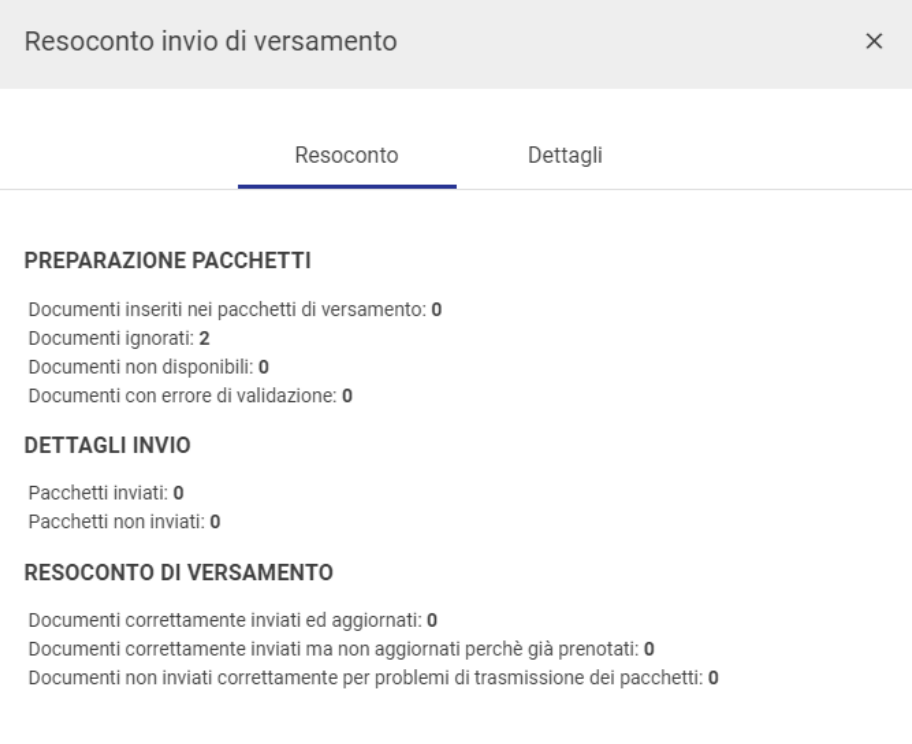

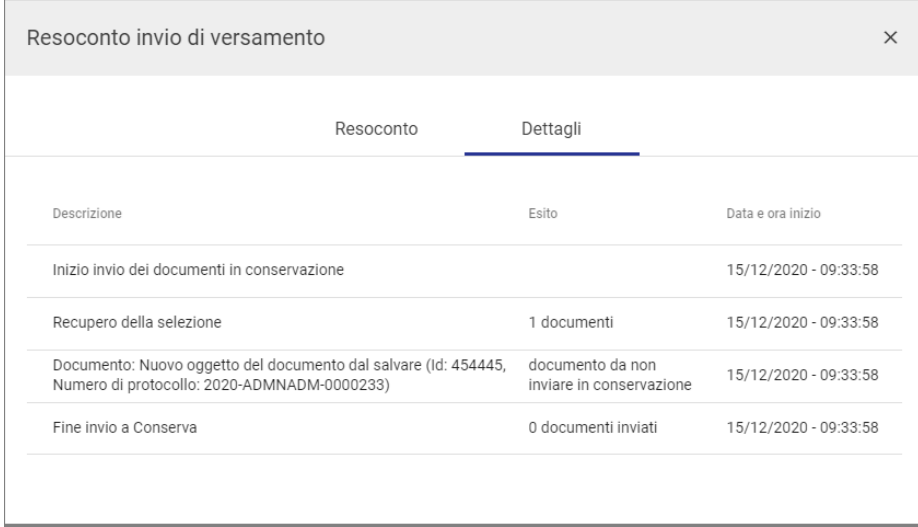

NOTA BENE: Titulus 5 effettua il controllo se sia possibile inviare il documento in conservazione dopo che l'utente ha premuto il button INVIA IN CONSERVAZIONE. In caso negativo, viene mostrato il messaggio: "Questo tipo di documento non è configurato per l'invio in conservazione".

I diversi stati di lavorazione del documento all'interno del sistema di conservazione sono:

- **Trasmesso**: inserito nel pacchetto di versamento e trasmesso al sistema di conservazione.
- **Rifiutato**: non accettato dal sistema di conservazione perché non rispondente ai requisiti stabiliti.
- **Versato**: accettato dal sistema di conservazione ed inserito nel pacchetto di archiviazione.

con ulteriori dettagli visibili tramite il button  $\boxed{\text{a}}$ .

Esempio di dettagli di un documento trasmesso:

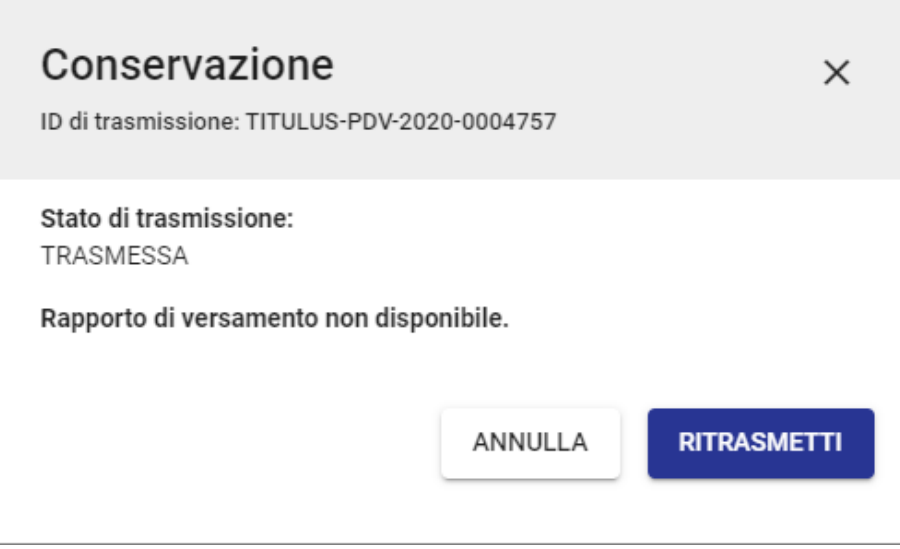

Esempio di dettagli di un documento non trasmesso per errore di versamento:

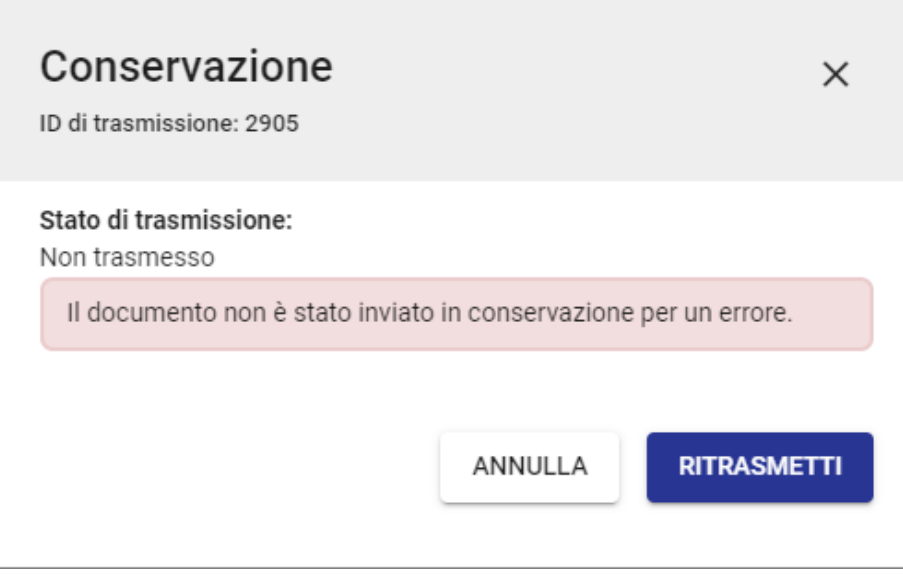

Tramite il button RITRASMETTI è sempre possibile reinviare il documento in conservazione.